# Smart at reception (受付システム)

## アプリ画面操作マニュアル

 年 12 月 17 日 初版作成 年 5 月 14 日 第 1.1 版作成 年 1 月 5 日 第 2.0 版作成 年 12 月 6 日 第 2.1 版作成 年 6 月 20 日 第 3.0 版作成 年 3 月 19 日 第 4.0 版作成 年 7 月 25 日 第 4.1 版作成 年 11 月 12 日 第 5.0 版作成

## <span id="page-1-0"></span>改訂履歴

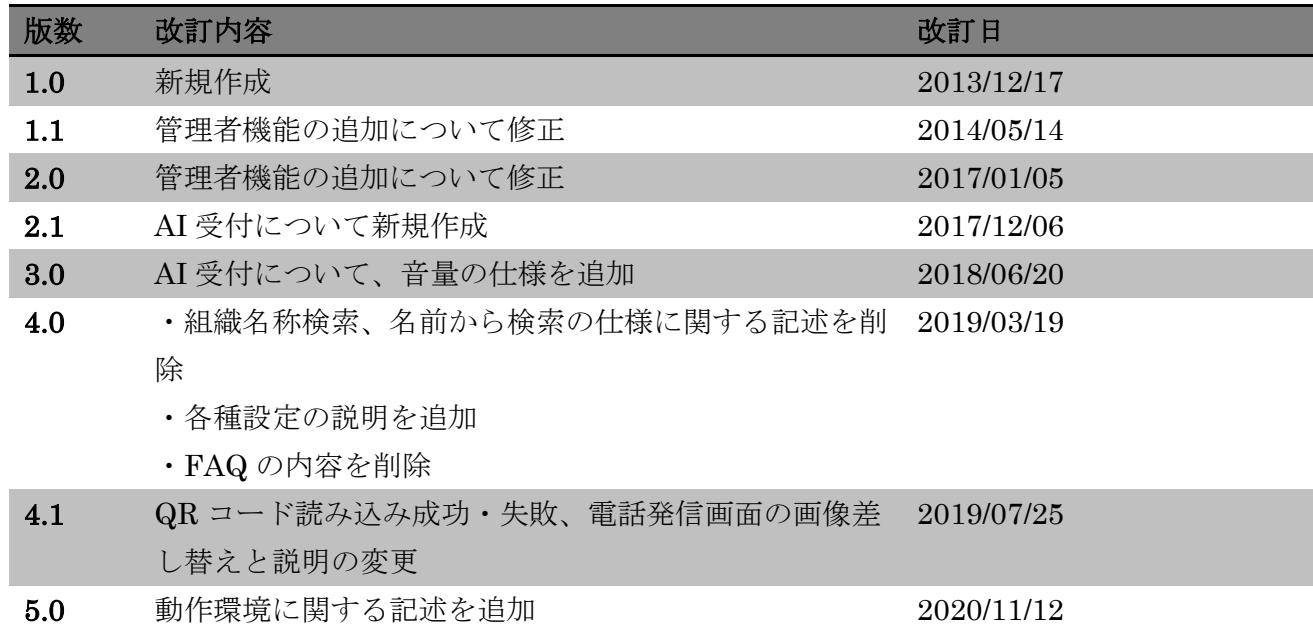

#### <span id="page-2-0"></span>目次

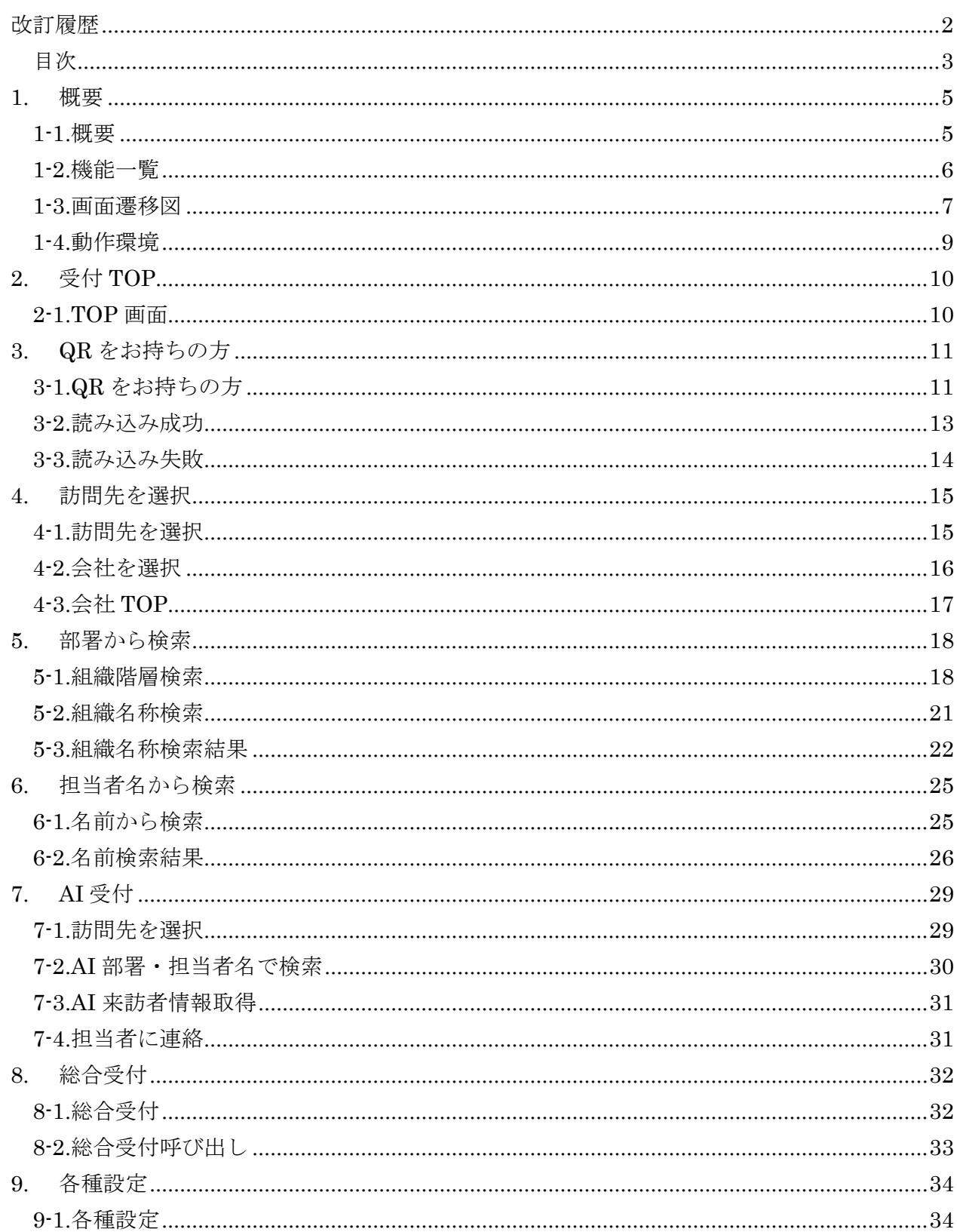

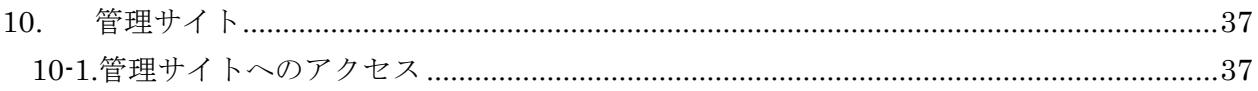

#### <span id="page-4-0"></span>**1.** 概要

#### <span id="page-4-1"></span>1-1.概要

Smart at reception は、受付にタブレット端末を設置し、パスブックを利用した QR コードによる 受付で、簡単かつスムーズな受付と来訪者管理を実現するシステムです。

受付に訪れた来訪者は、事前に発行されたパスブック対応の QR コードを表示、端末にかざすこと で担当者の呼び出しを行います。担当者や、来訪者の情報は QR コード発行時に事前登録します。 これにより受付での担当者の検索、呼び出し、来訪時間や来訪者氏名の記入といった煩雑な作業を 無くし、スムーズな受付を行えます。

事前に発行を受けていない来訪者は、画面をタップしていく事で担当者を検索し、直接呼び出しを 行えます。部署名、または担当者名から検索を行います。簡単な操作で担当者までたどり着くこと が可能です。

呼び出しは電話回線に接続することで、タブレット端末から電話を鳴らして直接呼び出しを行いま す。電話回線にタブレット端末を接続しない場合は、内線番号などの担当者情報を画面に表示しま す。

QR コードの発行は来訪者氏名、来訪者アドレス、担当者、来訪予定日時など数個の情報を入力し て行います。簡単に発行が可能で、登録アドレスにメール送信も可能です。

受付での煩雑な手間を削減し、担当者とすぐに直接つながる事で、より無駄の無い効率的な業務モ デルと、洗練されたオフィスを実現します。

## <span id="page-5-0"></span>1-2.機能一覧

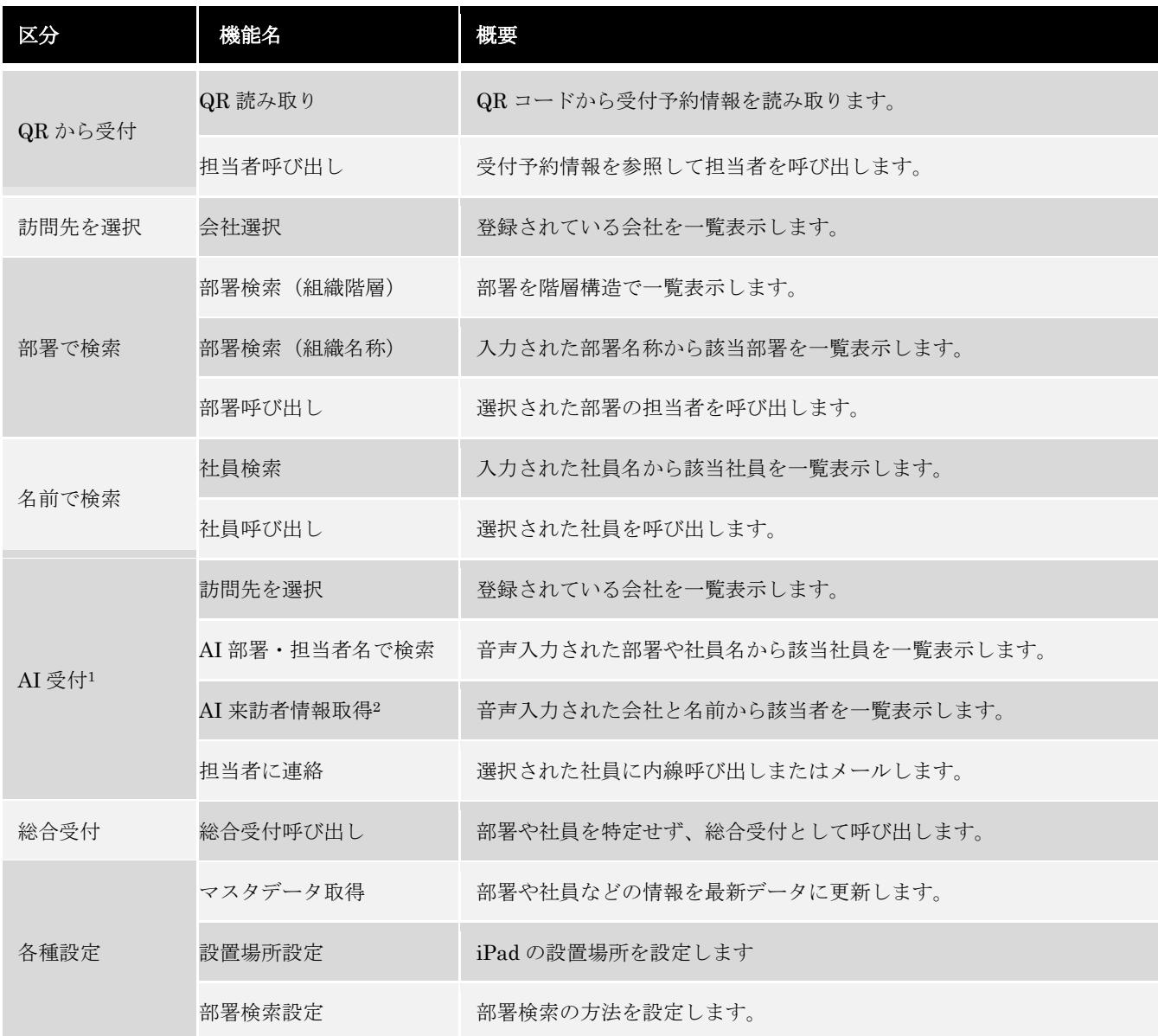

<sup>1</sup> 「AI 受付」オプションをご契約の場合のみ

<sup>2</sup> 「来訪者情報入力表示」オプションをご契約の場合のみ

#### <span id="page-6-0"></span>1-3.画面遷移図

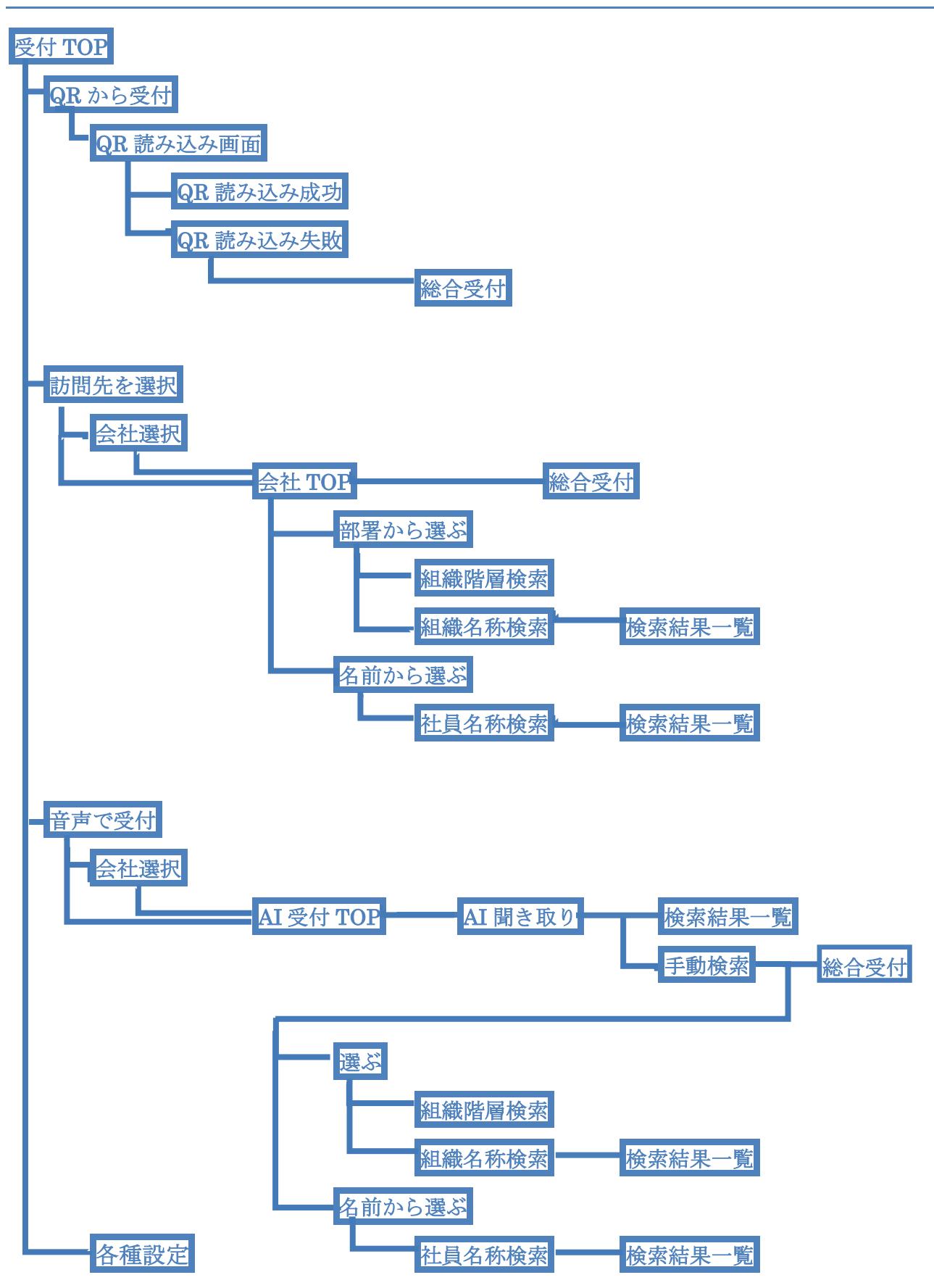

## <span id="page-8-0"></span>1-4.動作環境

Smart at reception の動作環境は以下の通りです。

モデル:iPad(第5世代以上)、iPad Air2 以上(第 2 世代以上)、iPad Pro iOS:12 以上

## <span id="page-9-0"></span>**2.** 受付 **TOP**

#### <span id="page-9-1"></span>2-1.TOP 画面

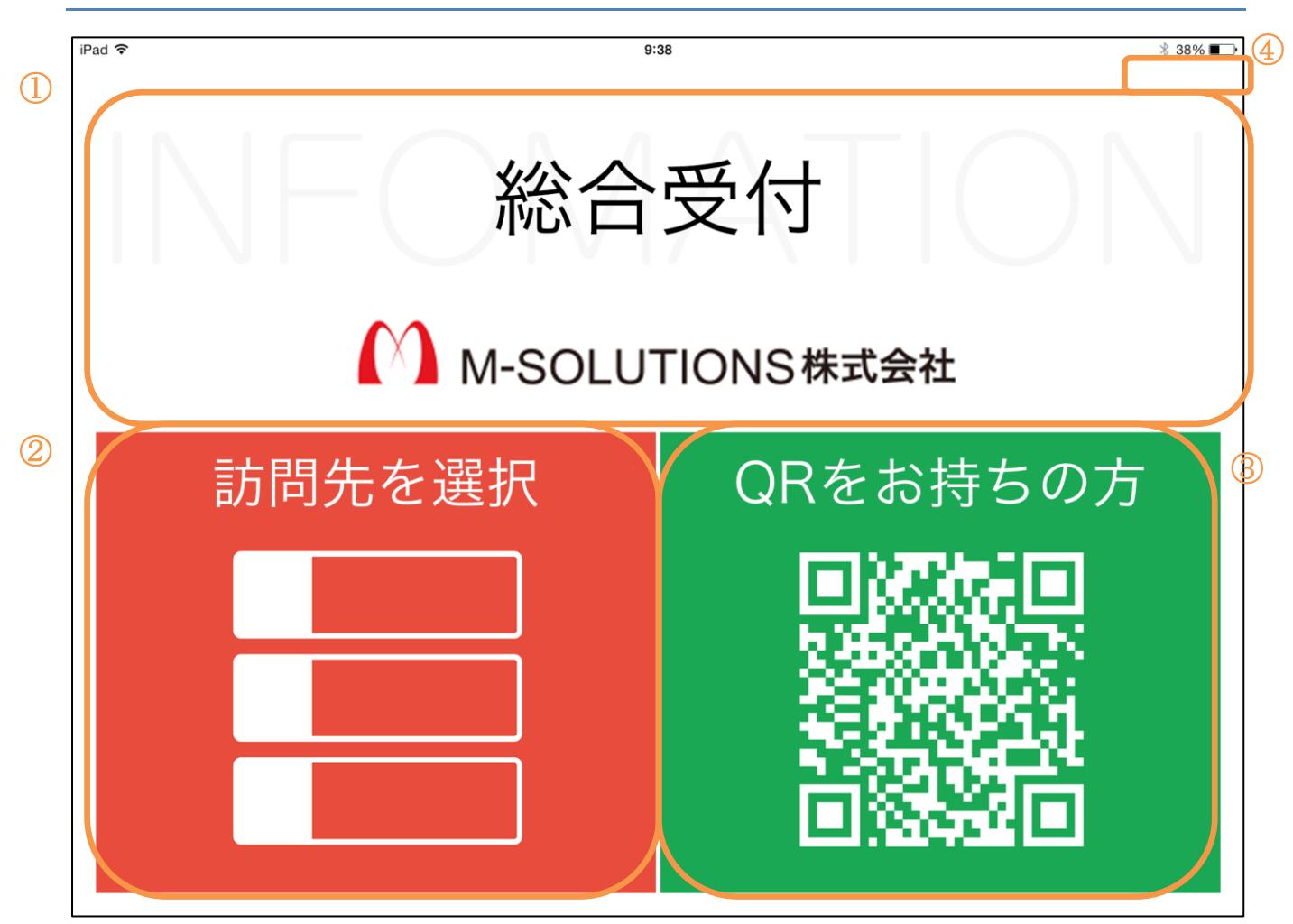

#### [TOP 画面]

待機状態の時に表示される初期画面です。受付コール後もこの画面に戻ります。 訪問者は受付方法を選択して次へ進みます。

事前に QR コードの発行を受けている訪問者は「QR をお持ちの方」へと進みます。 QR の発行を受けていない訪問者は「訪問先を選択」へと進みます。 ※画面右上には管理者用の隠しボタンが存在します。画面上では何も表示されませんが、該当箇所 を長押しすると設定画面へ遷移します。

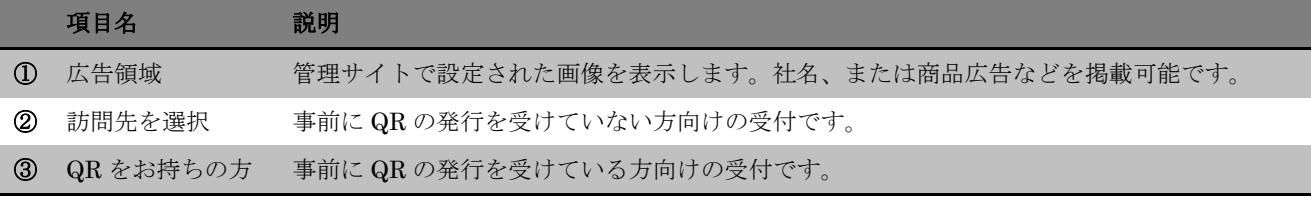

 $\mathcal{L}$ 

## <span id="page-10-0"></span>**3. QR** をお持ちの方

#### <span id="page-10-1"></span>3-1.QR をお持ちの方

TOP 画面で「QR をお持ちの方」を選択すると、QR 読み込み画面へ遷移します。

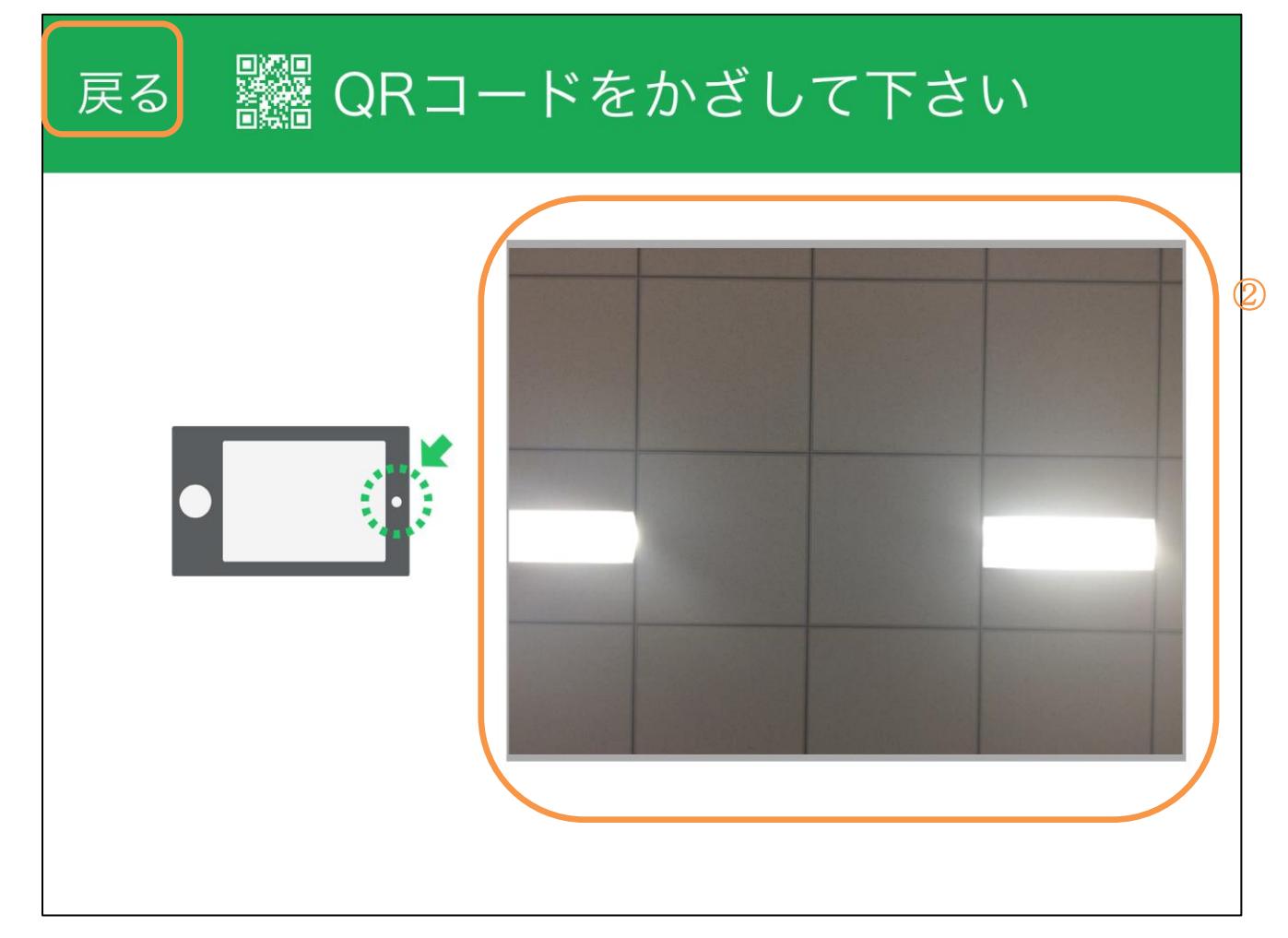

#### [QR をお持ちの方]

TOP 画面から「QR をお持ちの方」を選択して下さい。 カメラが起動し、画面右側に画面が表示され QR の読み込みが行えるようになります。 カメラ位置の左右は、画面右下の図で確認をして下さい。 読み取りが完了すると結果が表示されます。

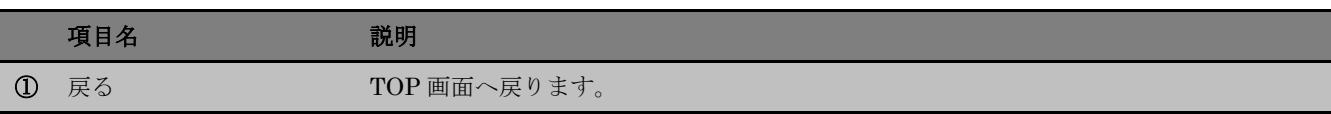

カメラ画面 カメラ画面です。ここに QR が映るようにかざします。

## <span id="page-12-0"></span>3-2.読み込み成功

QR コードの読み取りに成功すると、受付情報が表示されます。

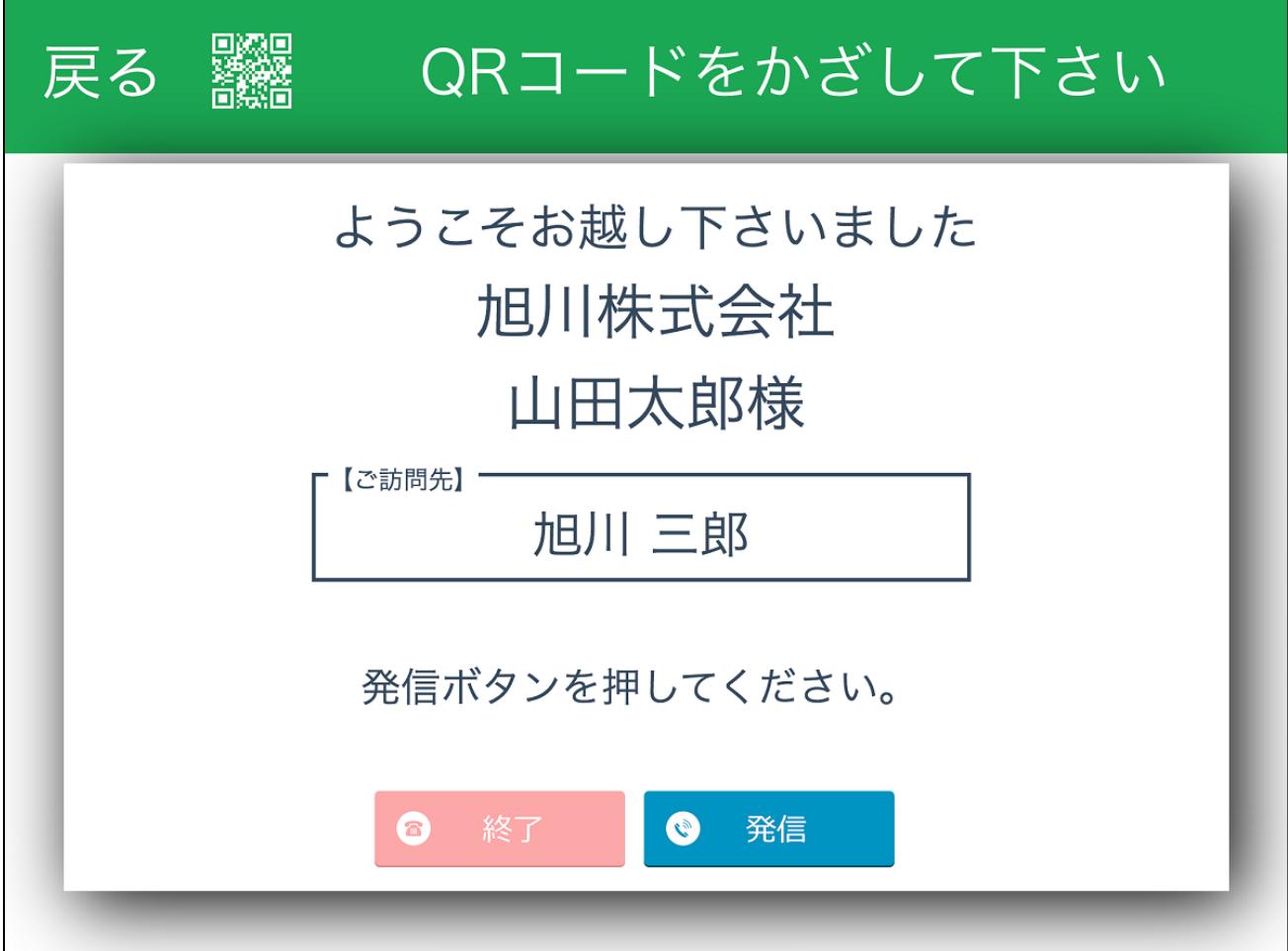

#### [読み取り成功]

QR コードの読み取りに成功しました。 事前の設定に基づいて呼び出しを行いますので、画面の指示に従って下さい。

呼び出し方法はご契約内容により異なります。 詳細は管理者へお問い合わせ下さい。

<span id="page-13-0"></span>誤った QR コードを読み取ると、下記の画面が表示されます。 ■▓▓ QRコードをかざして下さい 戻る このQRコードはこのシステムでは使用 できません。 再度、ご確認ください。 **3** TOP へ戻る

[この QR コードはこのシステムで使用できません]

誤った QR コードを読み取りました。

QR コードを確認し、正しい QR コードで再度読み込みを行って下さい。

正しい QR コードが見つからない、または正しい QR コードなのにこの画面が表示されてしまう場 合は、手動で受付を行います。

TOP へ戻り「訪問先を選択」をタップしてください。

担当者が分かっているのであれば、そのまま画面の指示に従って担当者を選択して下さい。

担当者が分からない場合、「訪問先を選択」を選択後に画面右上に「総合受付」が表示されますの で、そちらから受付を行って下さい。

## <span id="page-14-0"></span>**4.** 訪問先を選択

#### <span id="page-14-1"></span>4-1.訪問先を選択

TOP 画面で「訪問先を選択」の方を選択すると、会社選択画面または会社 TOP へ遷移します。

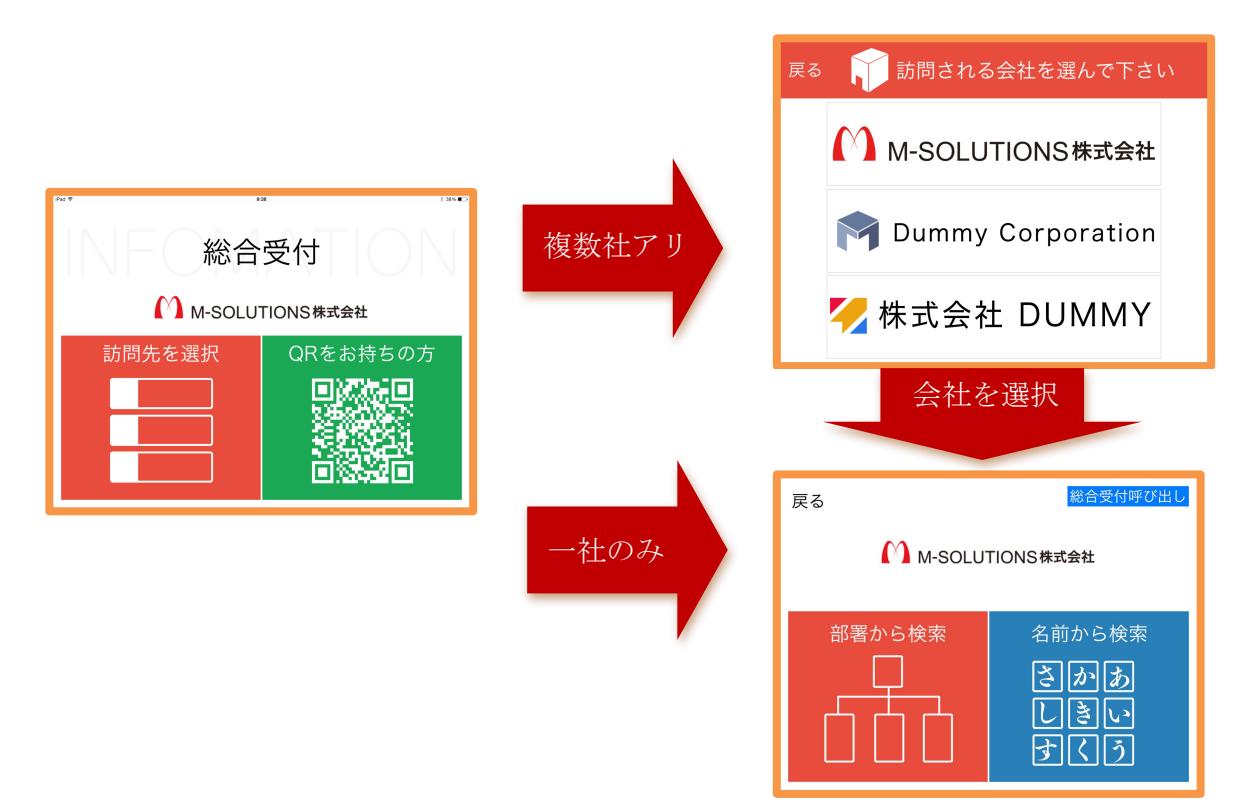

#### [会社選択遷移図]

TOP 画面から「QR をお持ちの方」を選択して下さい。

会社が複数社登録されている場合、会社選択画面へと遷移します。会社選択画面では登録された会 社の一覧と、総合受付が表示されます。

一社のみの登録の場合、直接会社 TOP へと遷移します。

会社 TOP では「部署から検索」または「名前から検索」で来訪先を選択します。

## <span id="page-15-0"></span>4-2.会社を選択

TOP 画面で「訪問先を選択」の方を選択すると、複数社ある場合は会社を選択へ遷移します。

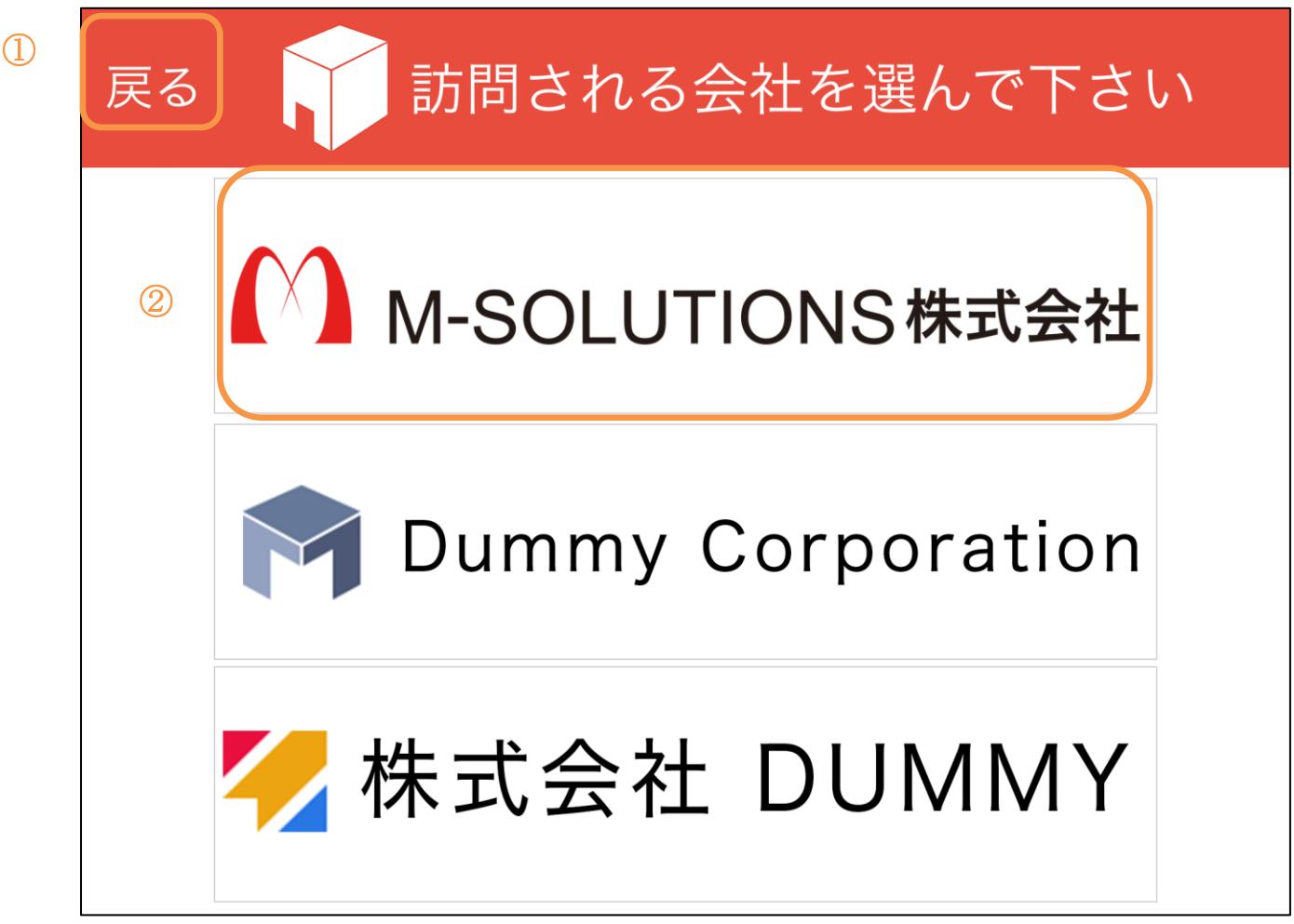

#### [会社を選択]

TOP 画面から「訪問先を選択」の方を選択して下さい。登録されている会社が複数社ある場合は 会社の選択を行います。

画面から訪問する会社を選択して下さい。

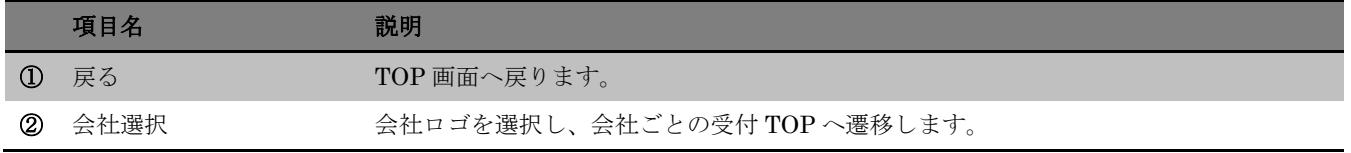

## <span id="page-16-0"></span>4-3.会社 TOP

TOP 画面で「訪問先を選択」の方を選択して一社のみの場合、または会社選択画面で会社を選択 すると、会社 TOP へ遷移します。

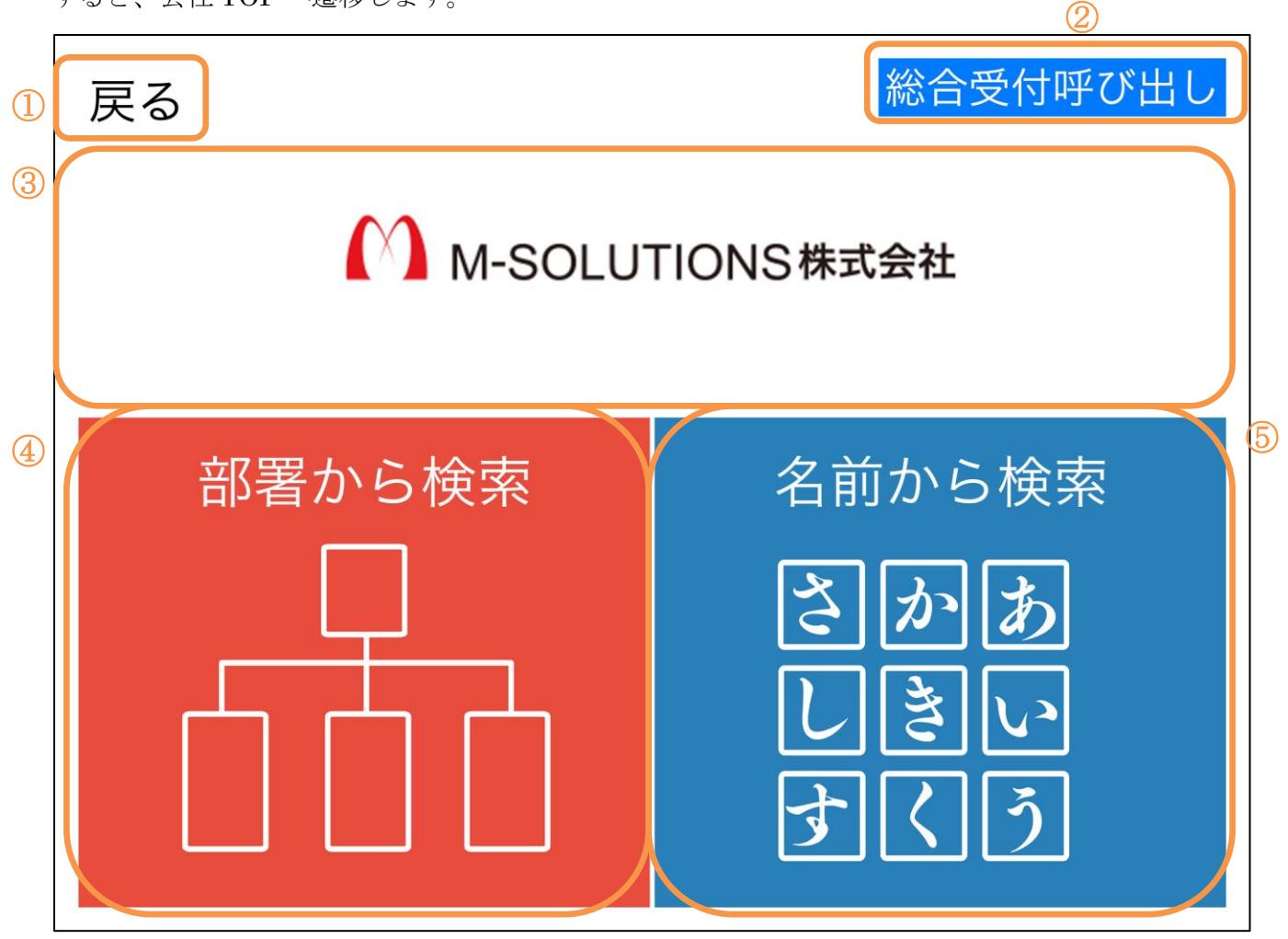

#### [会社 TOP]

登録が一社のみの時に TOP 画面から「訪問先を選択」の方、または会社選択画面から会社を選択 して下さい。

検索で訪問先を探します。

部署名、または社員名で検索を行います。

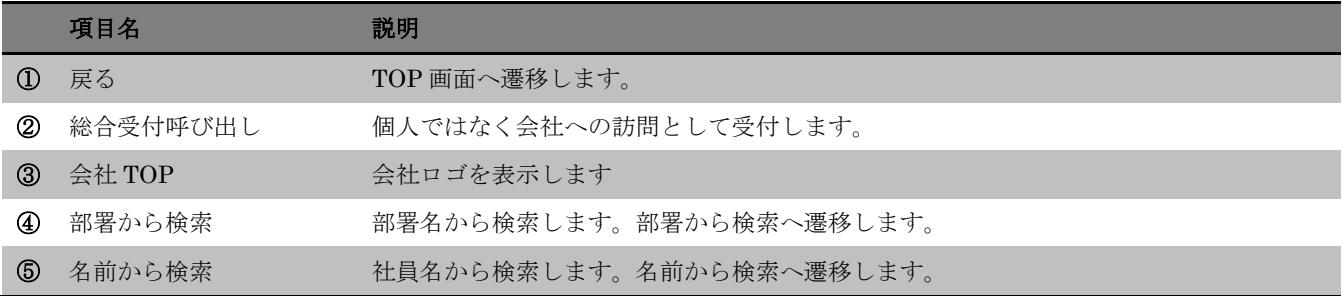

## <span id="page-17-0"></span>**5.** 部署から検索

会社 TOP 画面で「部署から検索」を選択すると、アプリの設定に応じて「5-1.組織階層検索」ま たは、「5-2.組織名称検索」の画面に遷移します。 検索方法の設定は「9-1.各種設定」画面で行います。

#### <span id="page-17-1"></span>5-1.組織階層検索

検索方法に「組織階層」を選択していると、部署一覧画面に遷移します。

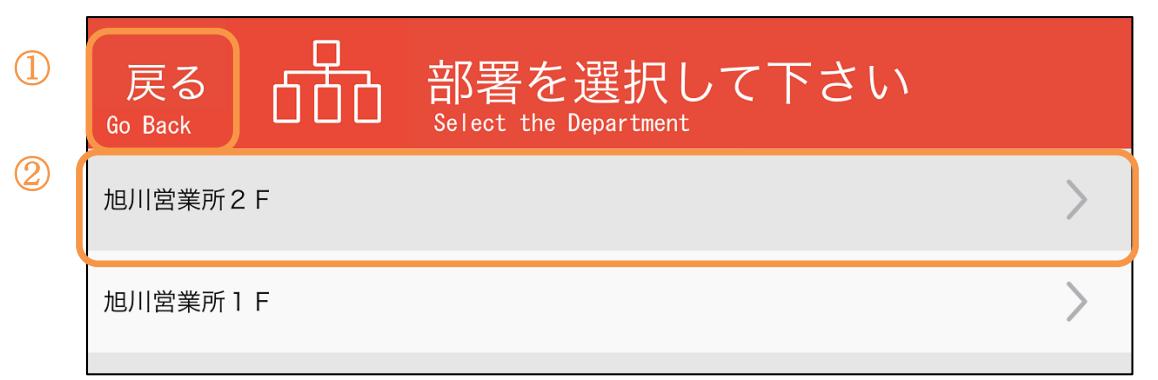

#### [部署名の選択]

所属する部署が一覧表示されます。

部署名を選択すると、より詳細な部署・部門の選択画面へ遷移します。

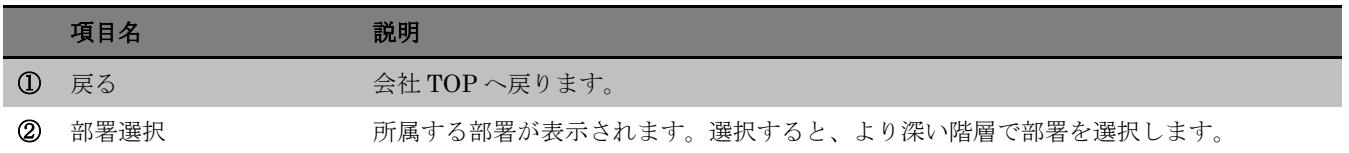

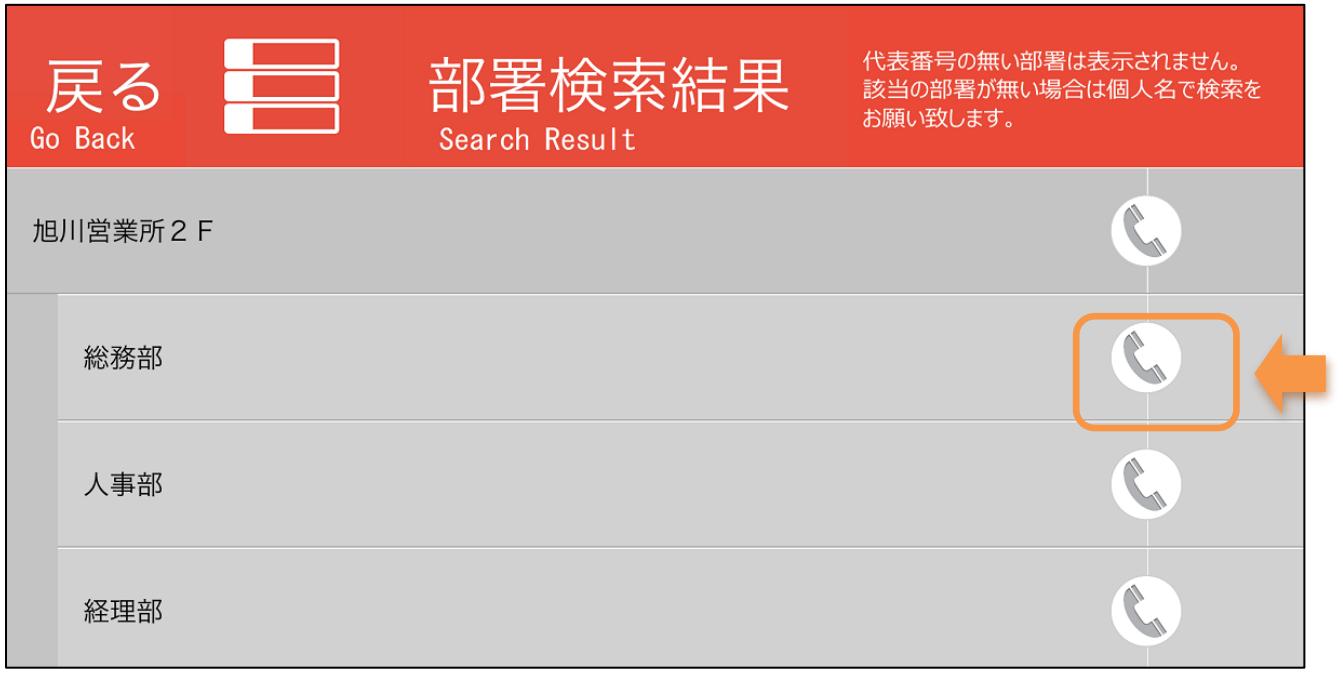

#### [部署名の選択]

部署名を選択していくと、画面右側の表示が矢印から電話のアイコンに変化します。 アイコンを選択すると、該当する部署へ内線呼び出しを行います。

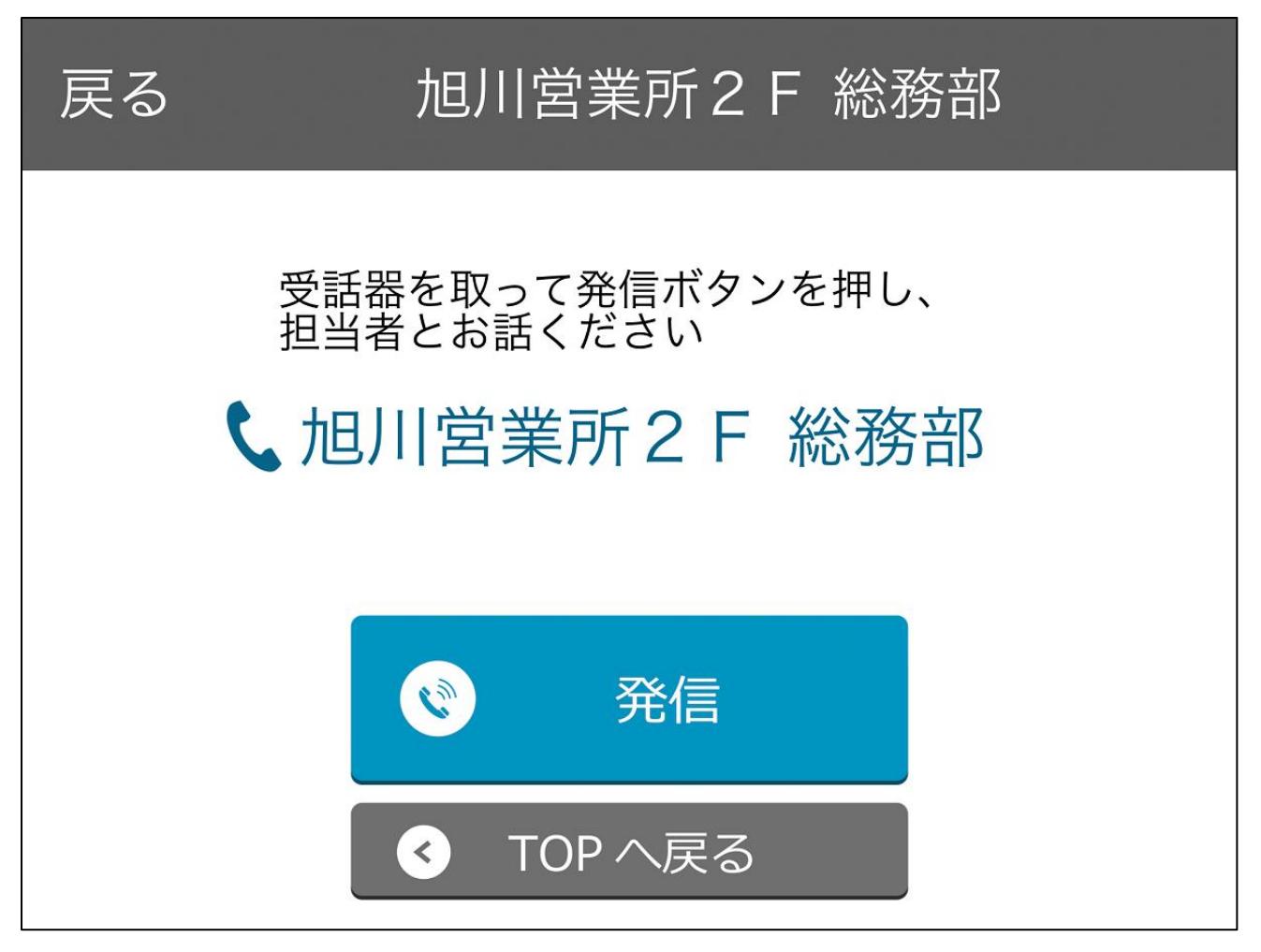

#### [電話の確認]

そのまま呼び出す場合は「発信」を、中止する場合は「TOP へ戻る」を選択して下さい。

### <span id="page-20-0"></span>5-2.組織名称検索

検索方法に「組織名称」を選択していると、組織名称検索画面に遷移します。

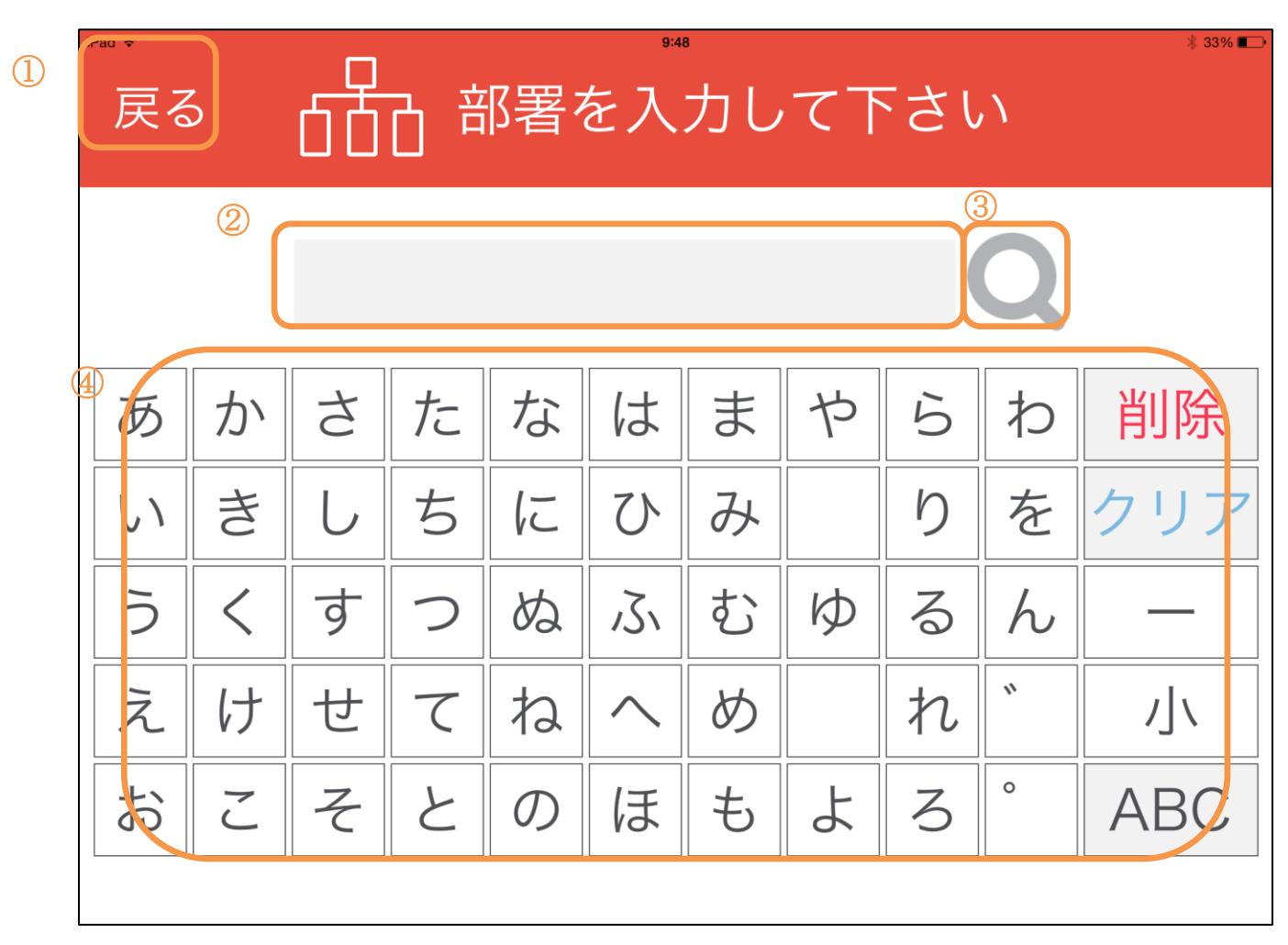

#### [部署名の入力]

キーボードで、検索したい文字列を入力します。

入力フォーム横の>ボタンをクリックすると、入力された文字列を名前に含む部署が一覧表示され ます。

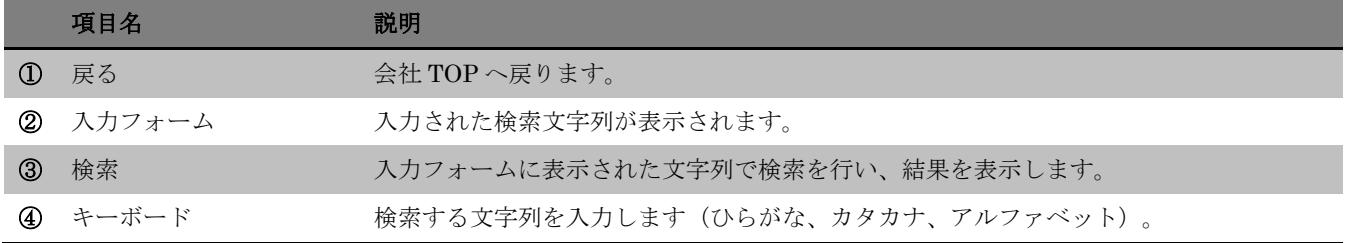

## <span id="page-21-0"></span>5-3.組織名称検索結果

「部署から検索」から検索を行うと、検索結果を一覧表示します。

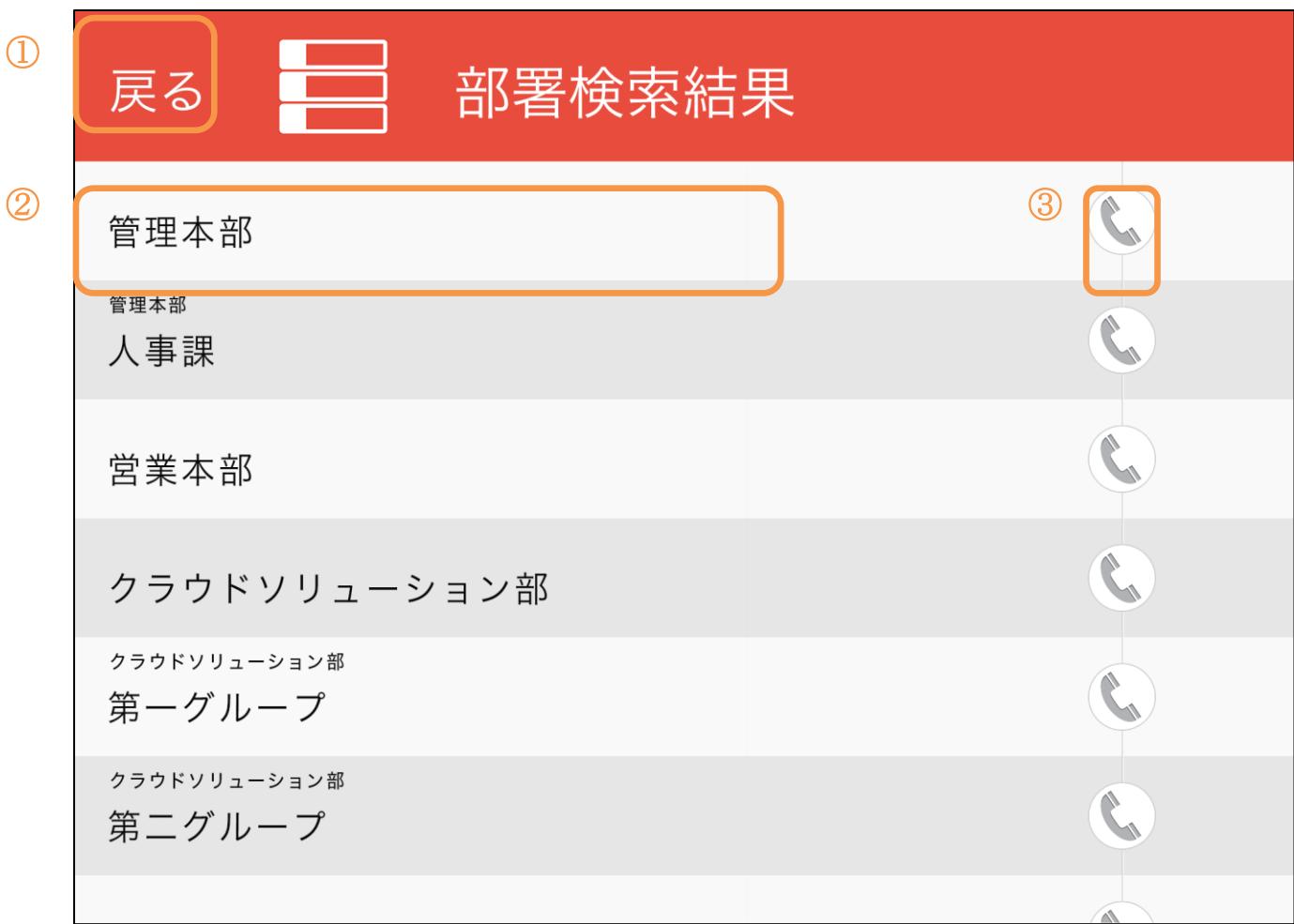

#### [部署の選択]

「部署から検索」によって行われた検索結果を一覧表示します。

左部に該当する部署の部署名を表示します。

右部の電話アイコンを選択すると、該当する部署へ内線呼び出しを行います。

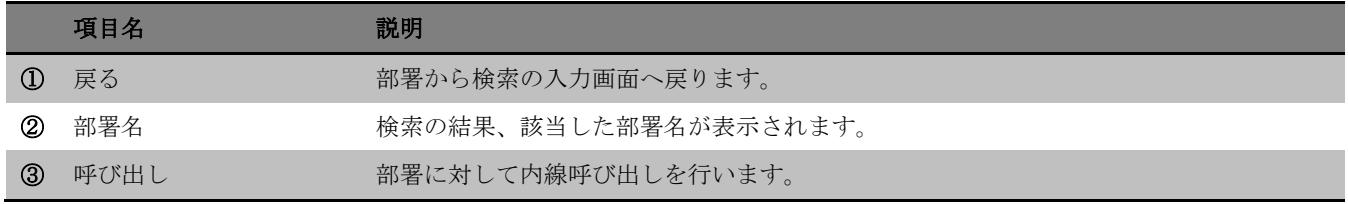

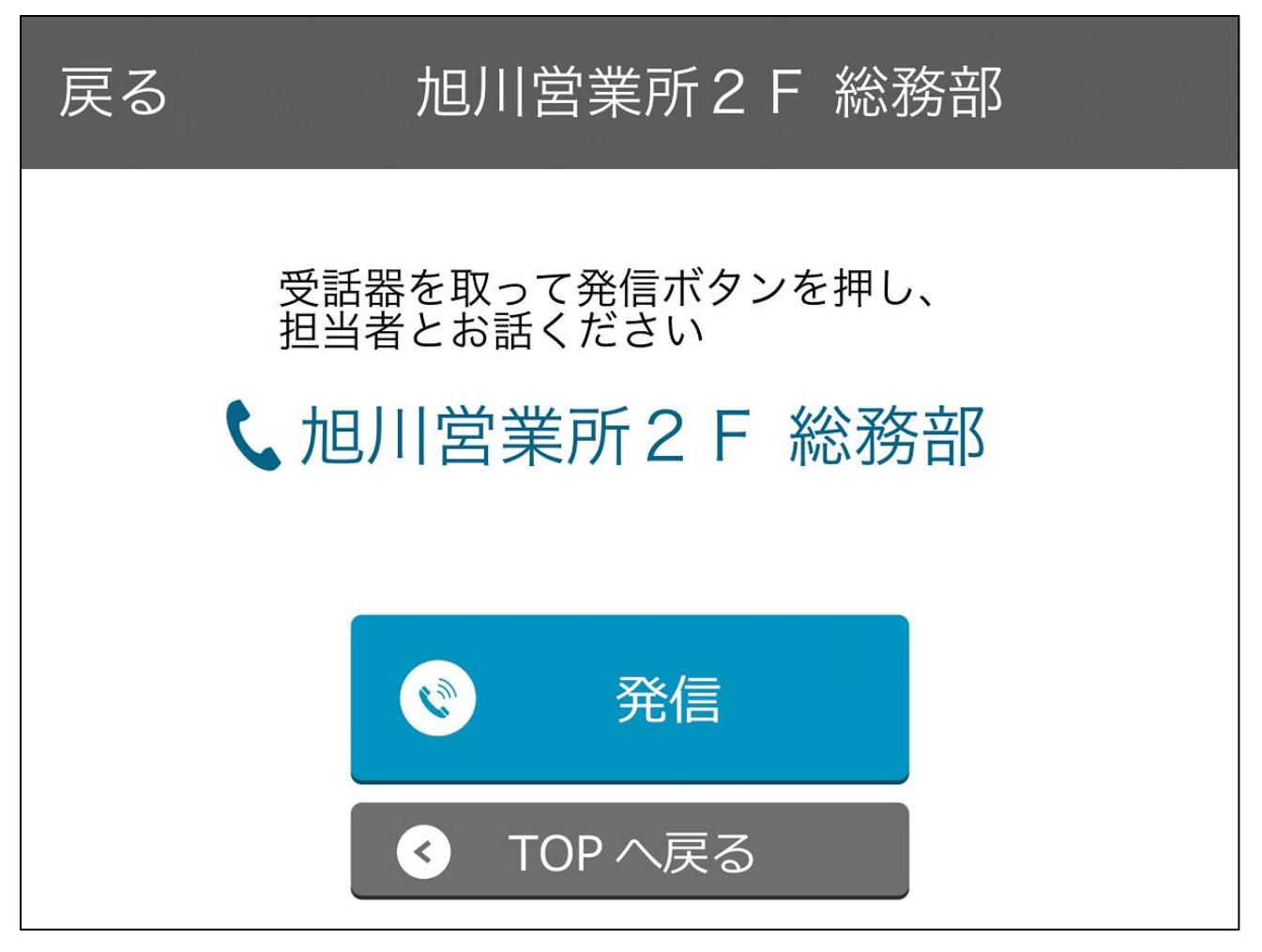

#### [電話の確認]

そのまま呼び出す場合は「発信」を、中止する場合は「TOP へ戻る」を選択して下さい。

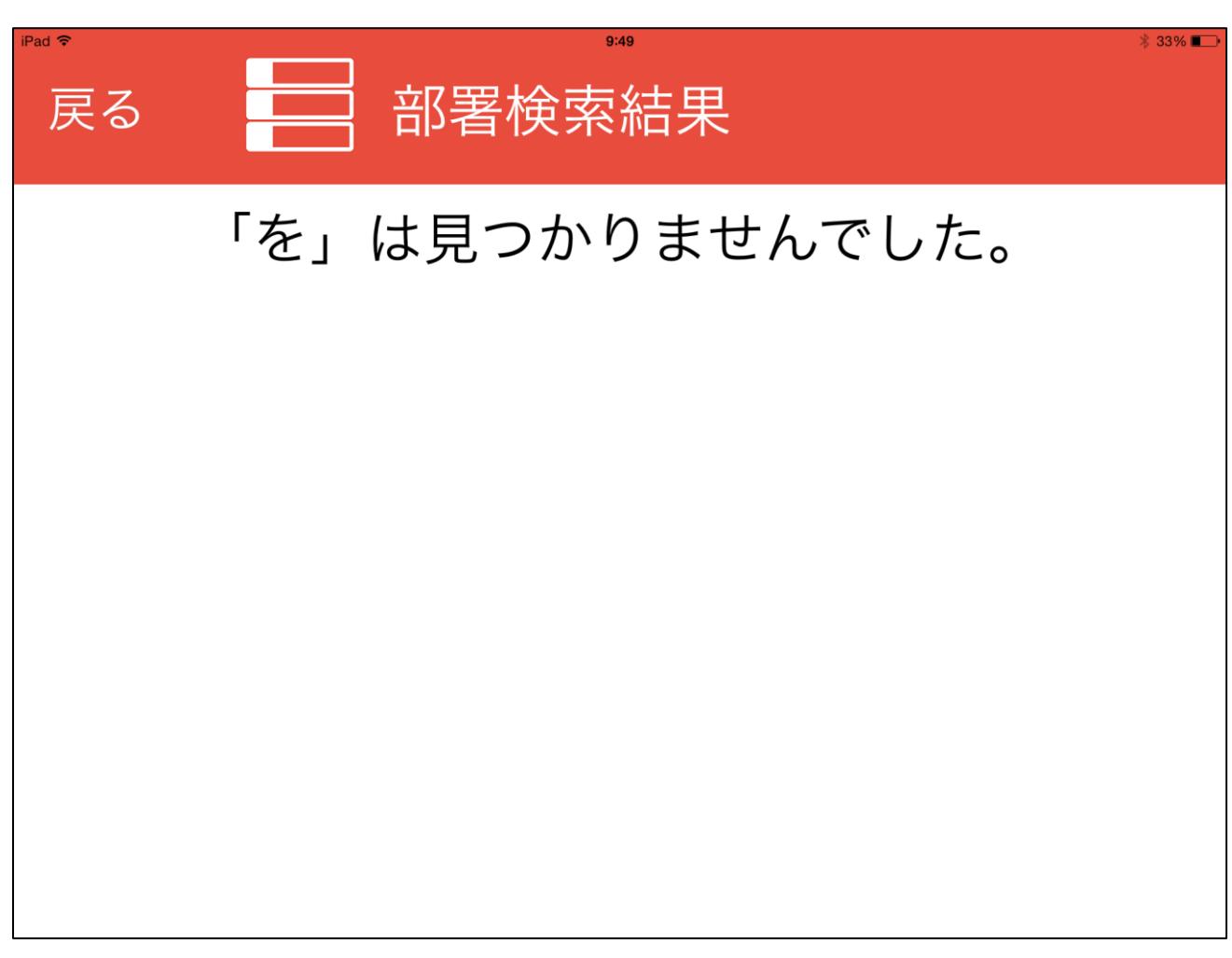

#### [該当無し]

検索の結果、該当する部署が無い場合は「見つかりませんでした」と表示されます。 戻るボタンで前画面へ戻り、入力内容が間違っていないか確認して下さい。

## <span id="page-24-0"></span>**6.** 担当者名から検索

## <span id="page-24-1"></span>6-1.名前から検索

会社 TOP 画面で「名前から検索」を選択すると、担当者名の入力画面に遷移します。

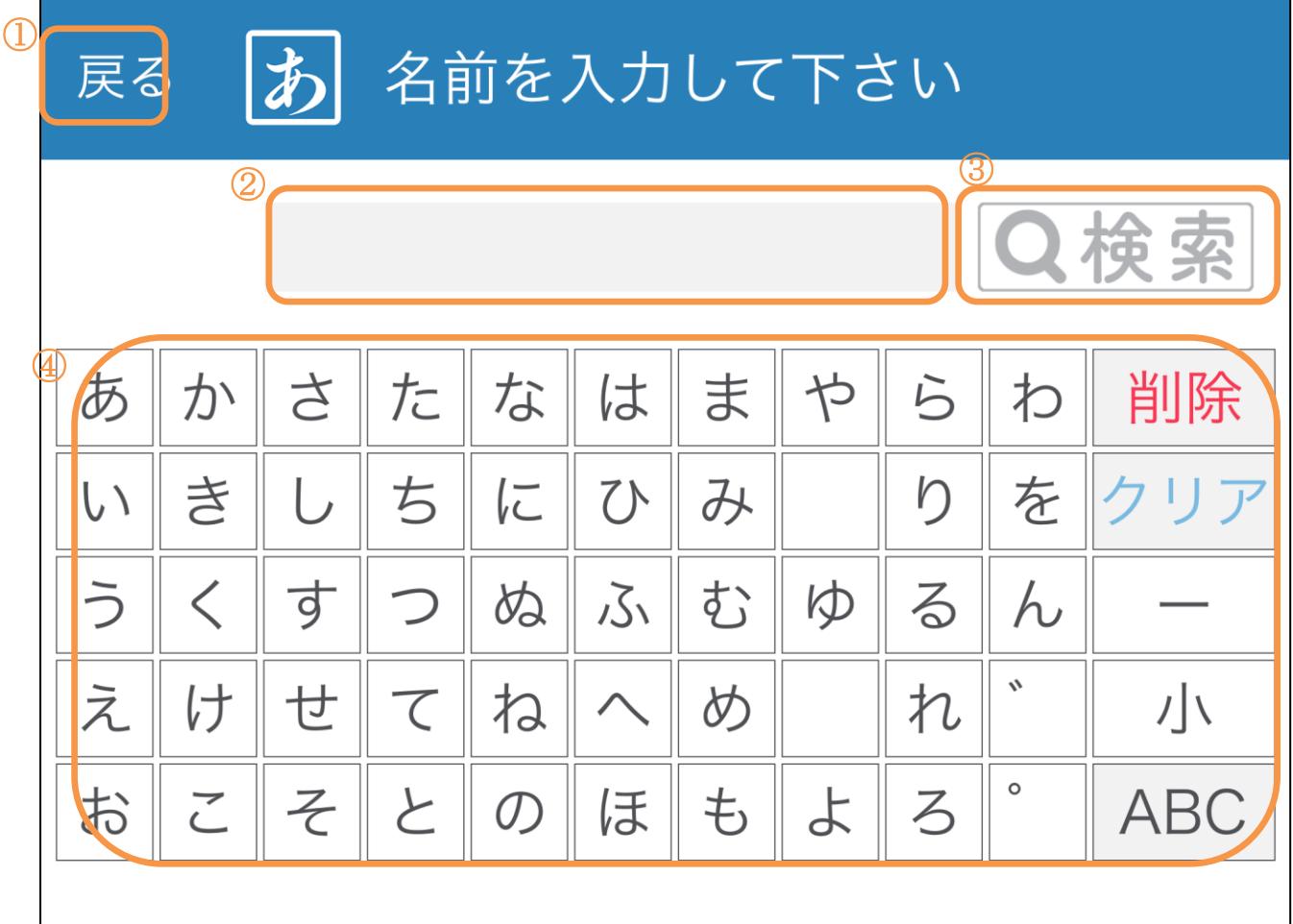

#### [社員名の入力]

会社 TOP 画面で名前から検索を選択します。 キーボードで、検索したい文字列を入力します。 入力フォーム横の>ボタンをクリックすると、入力された文字列を社員名に含む人物が一覧表示さ れます。

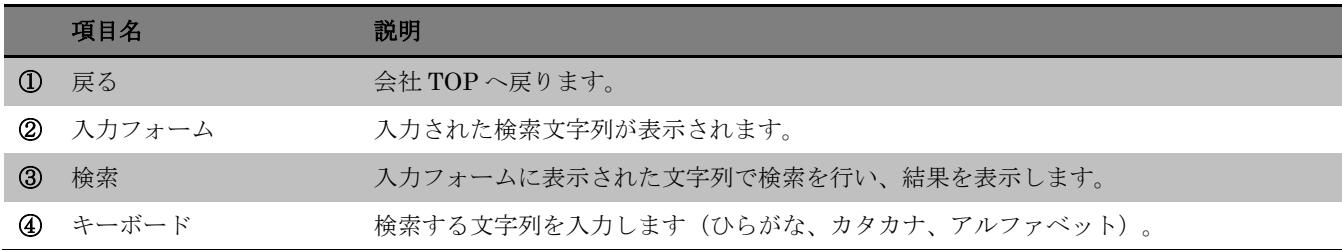

## <span id="page-25-0"></span>6-2.名前検索結果

「名前から検索」から検索を行うと、検索結果を一覧表示します。

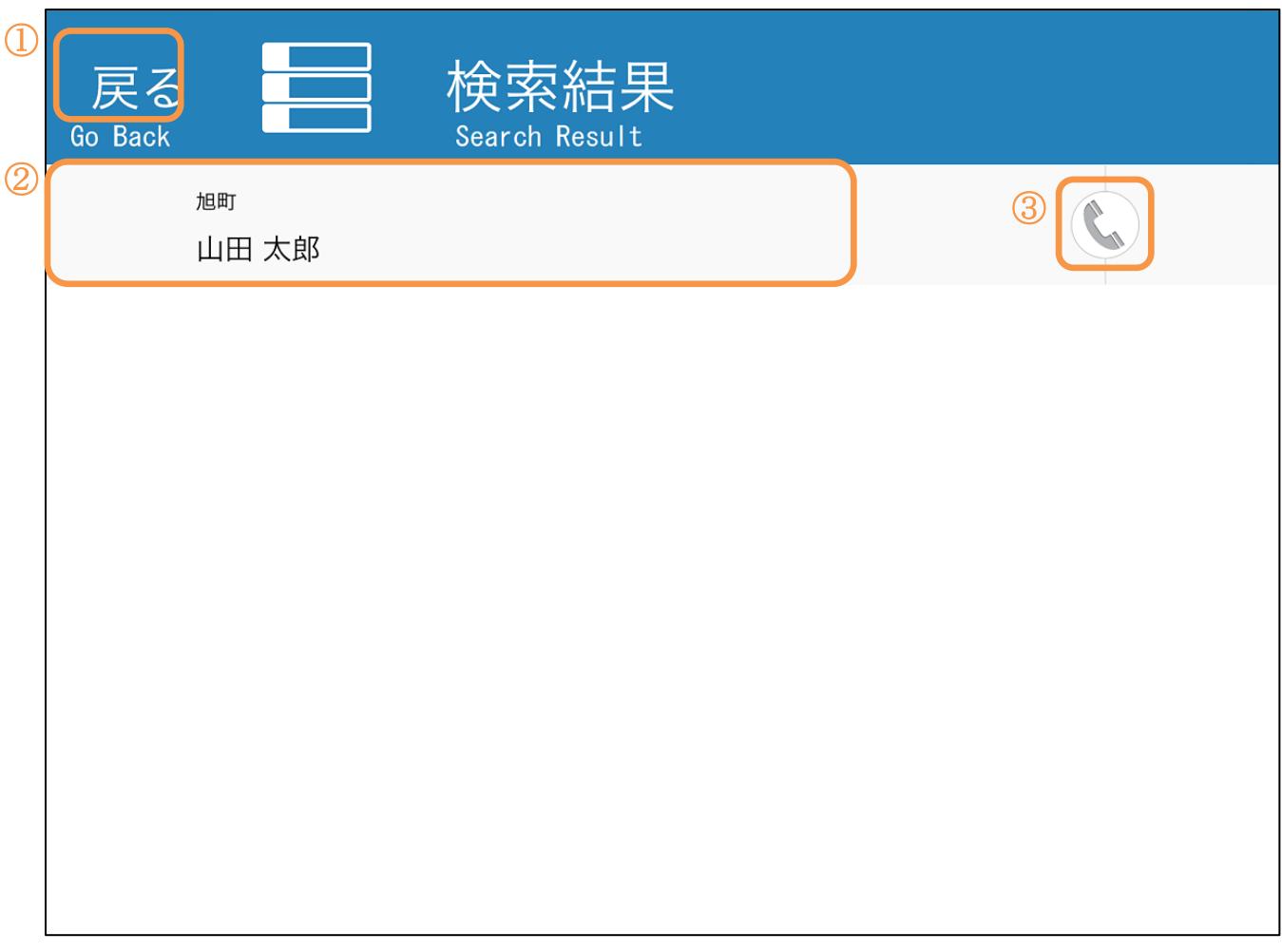

#### [社員名検索結果]

「名前から検索」によって行われた検索結果を一覧表示します。

左部に該当する社員の社員名を表示します。

右部の電話アイコンを選択すると、該当する社員へ内線呼び出しを行います。

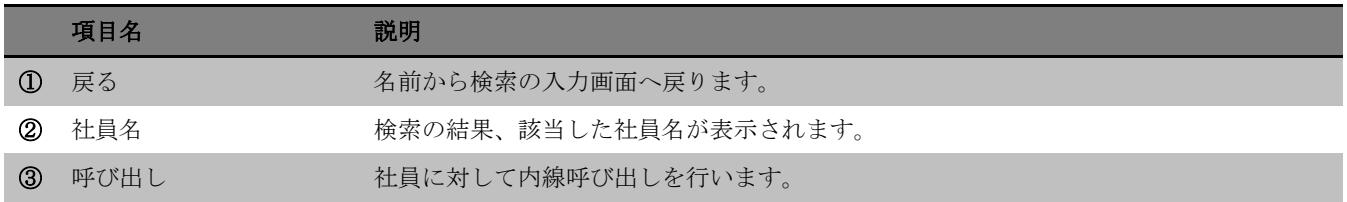

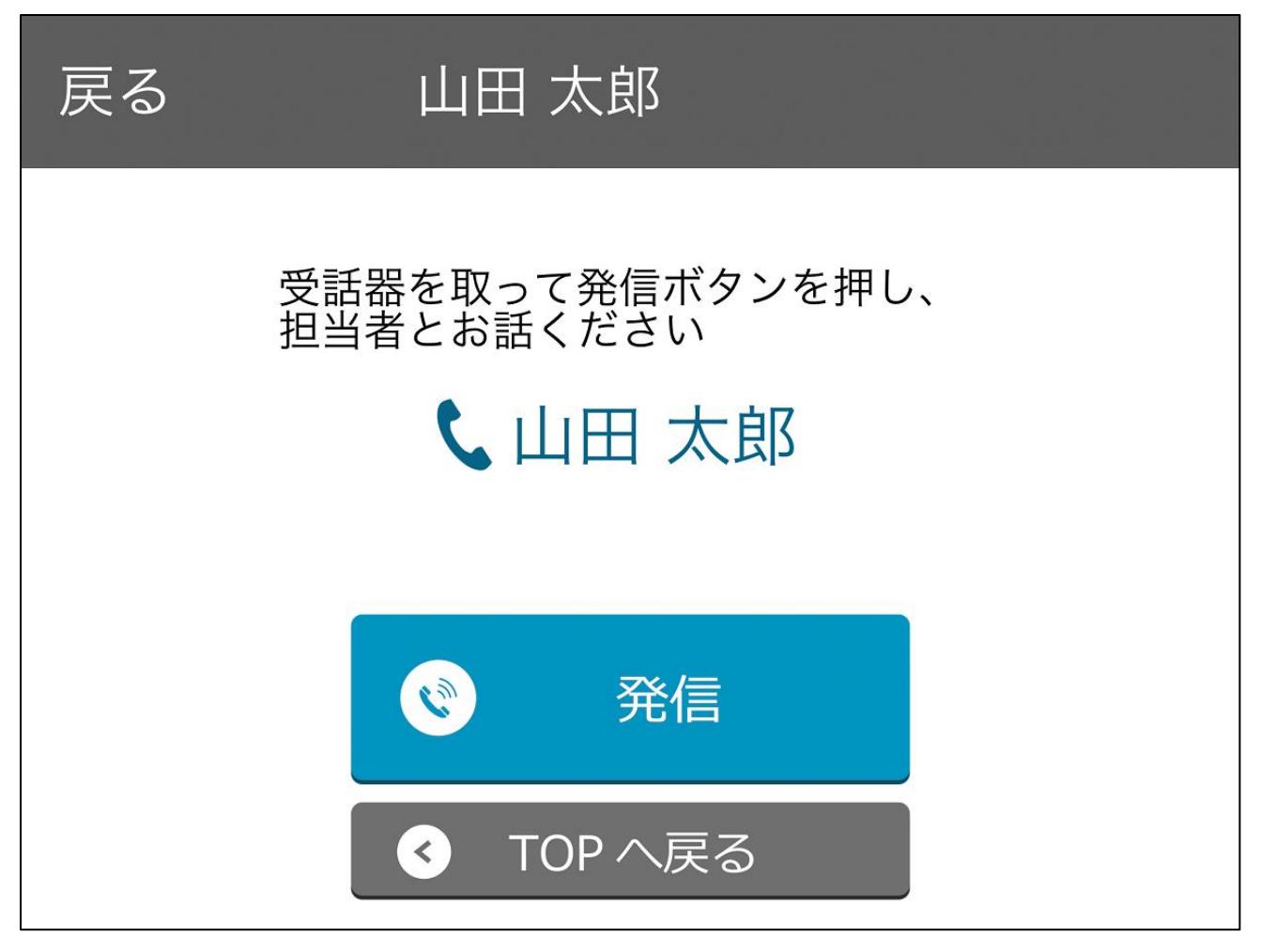

#### [電話の確認]

そのまま呼び出す場合は「発信」を、中止する場合は「TOP へ戻る」を選択して下さい。

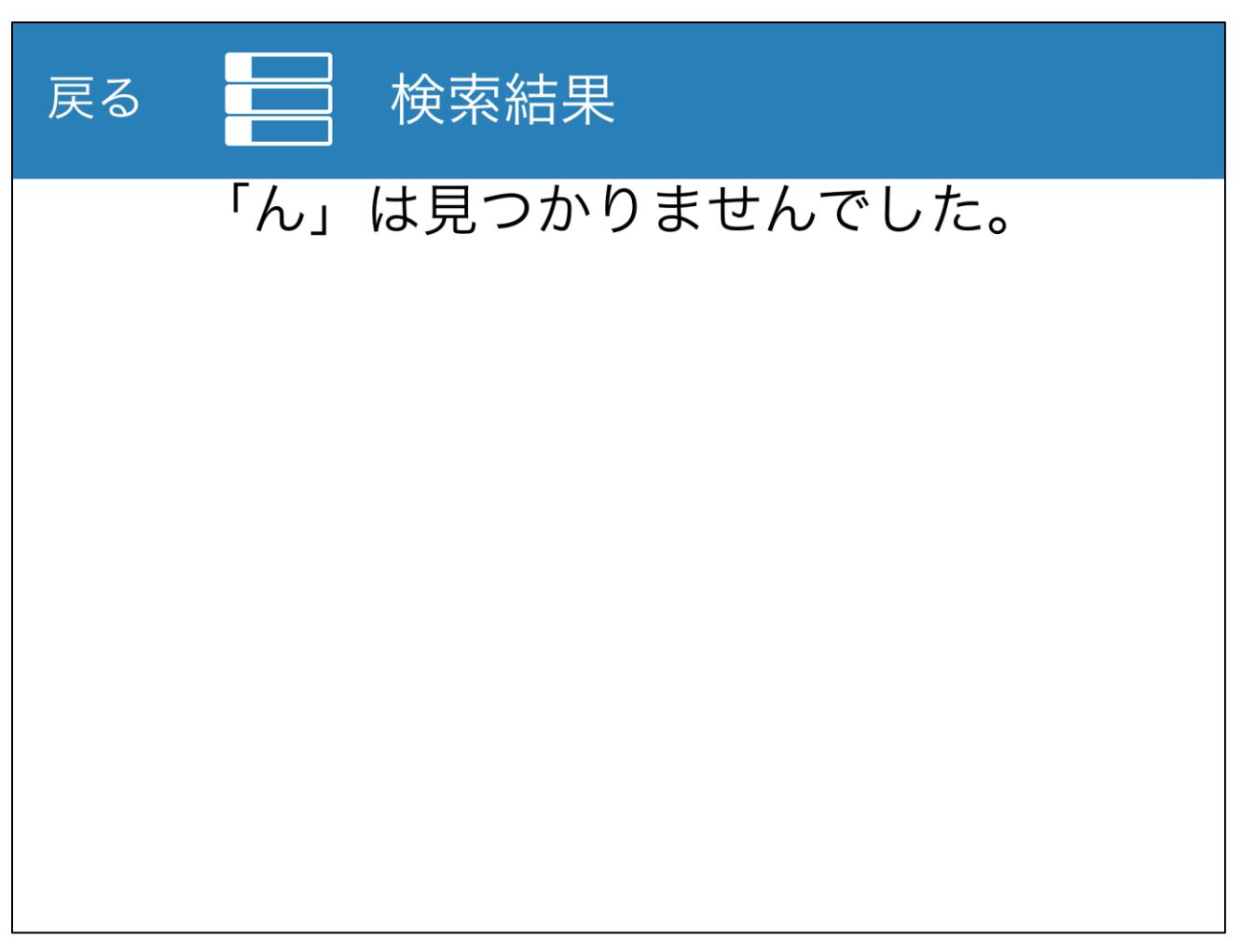

#### [該当無し]

検索の結果、該当する部署が無い場合は「見つかりませんでした」と表示されます。 戻るボタンで前画面へ戻り、入力内容が間違っていないか確認して下さい。

#### <span id="page-28-0"></span>**7. AI** 受付

「AI 受付」オプションをご契約の場合、TOP 画面には「訪問先を選択」の代わりに「音声で受付 の方」が表示されます。TOP 画面で「音声で受付の方」を選択すると、AI 受付を行う画面へ遷移 します。

AI 受付から内線電話を行った際、iPad の仕様によりアナウンス音声の音量が小さくなり、聞こえ なくなる場合があります。この場合、音量を上げることで次回以降は設定した音量でアナウンスが 流れるようになります。

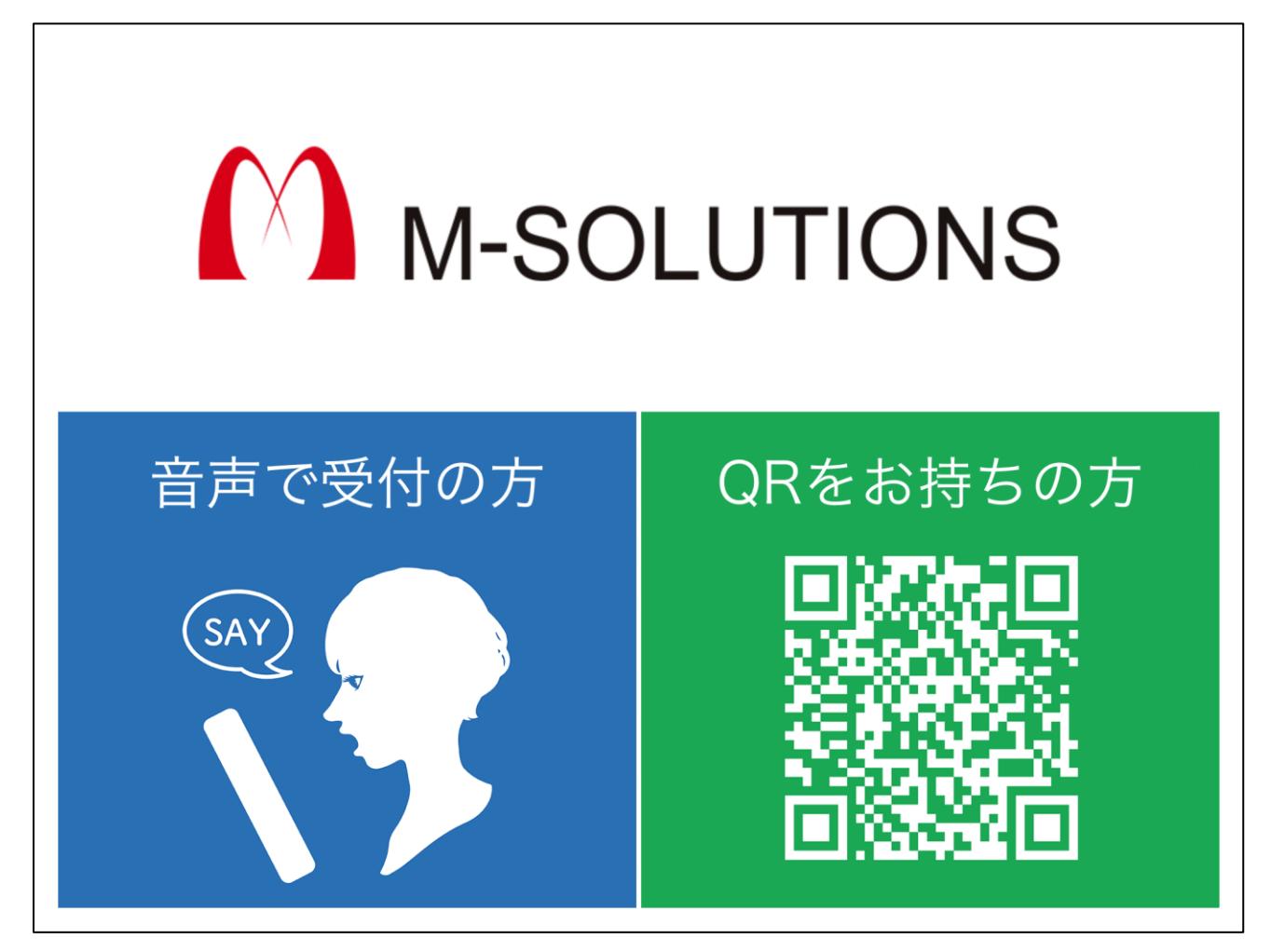

#### <span id="page-28-1"></span>7-1.訪問先を選択

TOP 画面で「音声で受付の方」の方を選択すると、複数社ある場合は会社選択画面または会社 TOP へ遷移します。該当する訪問先を選択してください。訪問先の選択方法については、「[4-1.](#page-14-1)訪 [問先を選択」](#page-14-1)と「4-2.[会社を選択」](#page-15-0)を参照してください。

一社のみの登録の場合、この画面はスキップして次に進みます。

#### <span id="page-29-0"></span>7-2.AI 部署・担当者名で検索

AI が訪問先を質問しますので、部署または担当者名をお答えください。検索結果を一覧表示しま す。

検索結果から該当するものを選択すると、次に進みます。検索結果の見方については、「5-3.[組織](#page-21-0) [名称検索結果」](#page-21-0)または「6-2.[名前検索結果」](#page-25-0)を参照してください。

また、結果が見つからない場合は会社 TOP 画面に遷移します。手動で部署または担当者名から検 索してください。検索方法については、「[5.](#page-17-0)[部署から検索」](#page-17-0)または「[6.](#page-24-0)[担当者名から検索」](#page-24-0)を参照 してください。

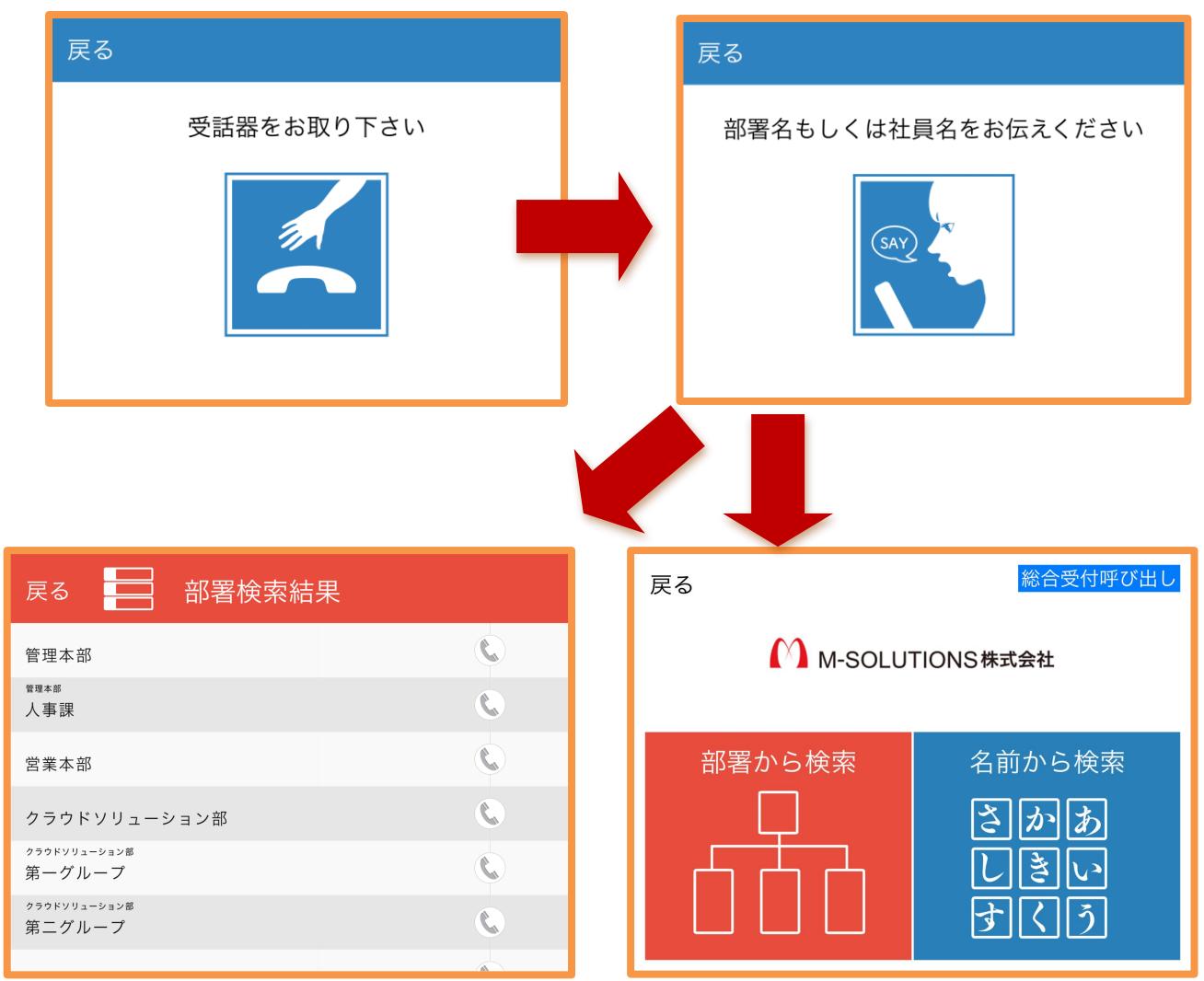

## <span id="page-30-0"></span>7-3.AI 来訪者情報取得

「来訪者情報入力表示」オプションをご契約の場合、AI が来訪者の会社名と名前を質問します。 回答後、それぞれ検索結果を一覧表示しますので、該当するものを選択してください。

また、結果が見つからない場合は AI の聞き取り結果を表示します。回答した会社名とお名前に間 違いがないか確認し、次へと進んでください。

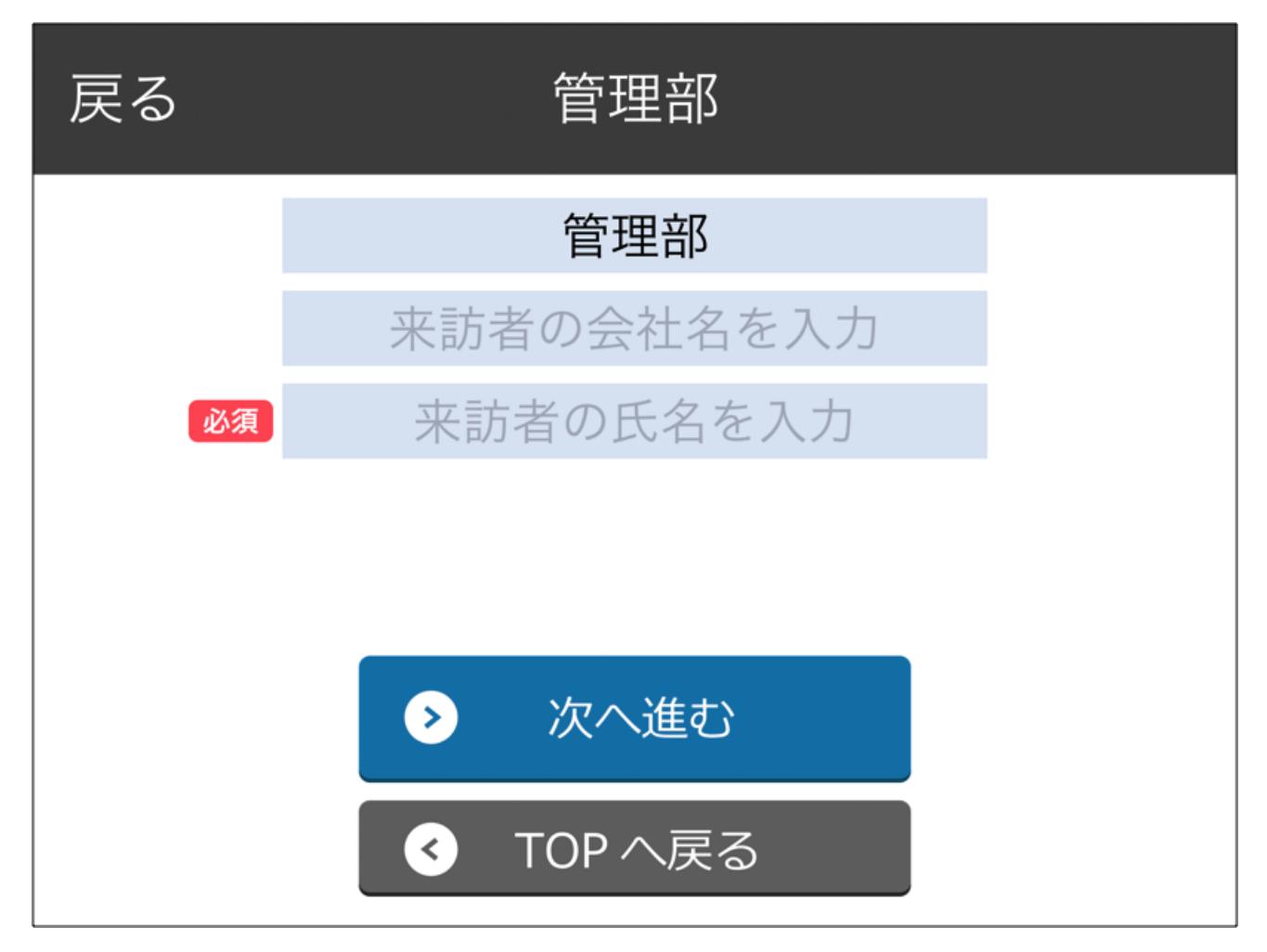

#### <span id="page-30-1"></span>7-4.担当者に連絡

担当者に連絡するための画面へ遷移します。担当者のユーザ情報に応じて電話またはメールの発信 ボタンが表示されますので、担当者に連絡してください。

## <span id="page-31-0"></span>**8.** 総合受付

## <span id="page-31-1"></span>8-1.総合受付

会社を選択画面、会社 TOP 画面から、「総合受付呼び出し」を選択すると総合受付に遷移しま す。

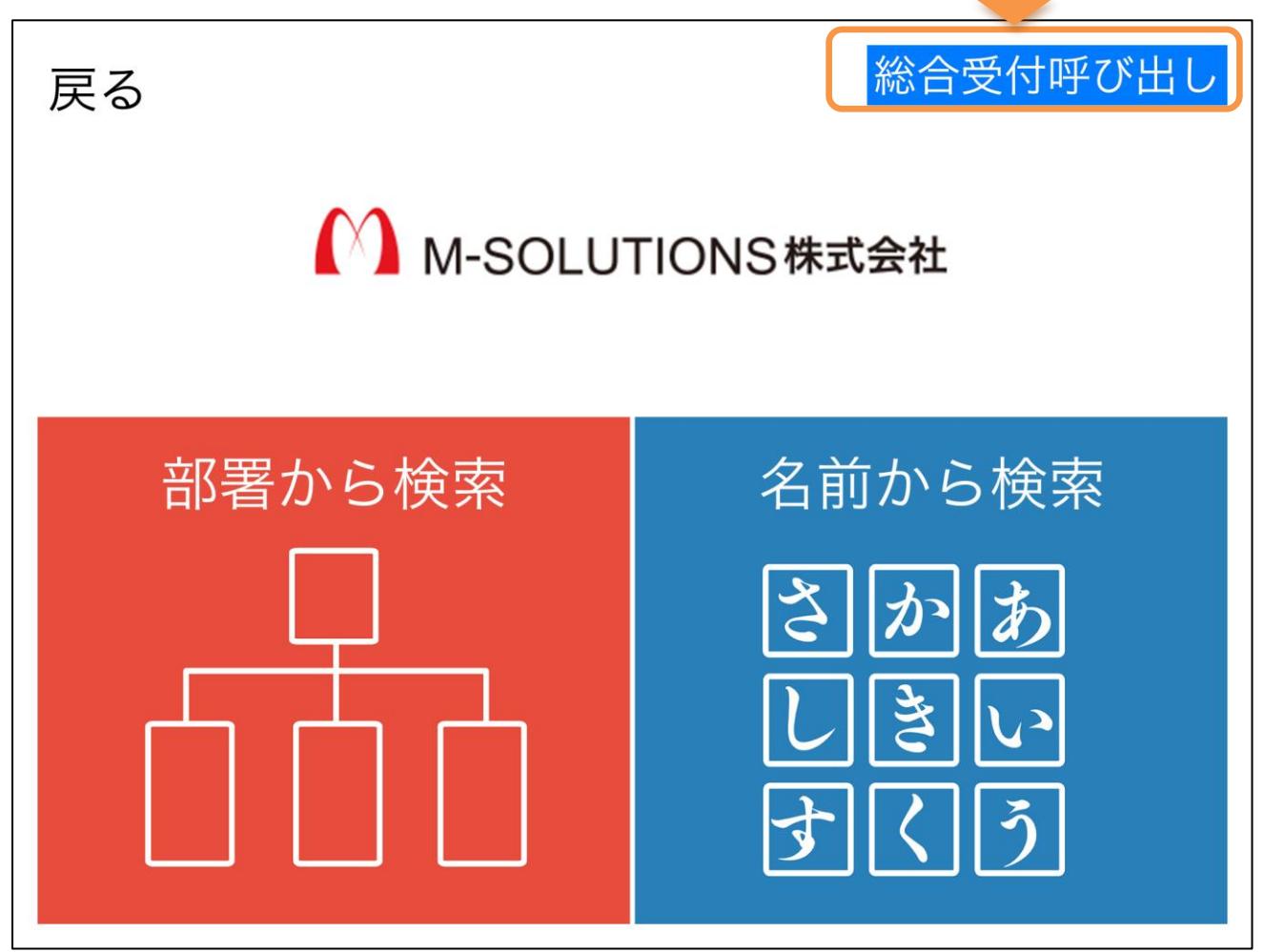

#### [会社 TOP]

総合受付は個人では無く会社へ訪問に来た場合や、QR の読み込みに失敗した場合などの 問い合わせ窓口になります。

「総合受付呼び出し」を選択すると総合受付に遷移します。

## <span id="page-32-0"></span>8-2.総合受付呼び出し

総合受付では、会社の総合受付に対して呼び出しを掛ける事が出来ます。

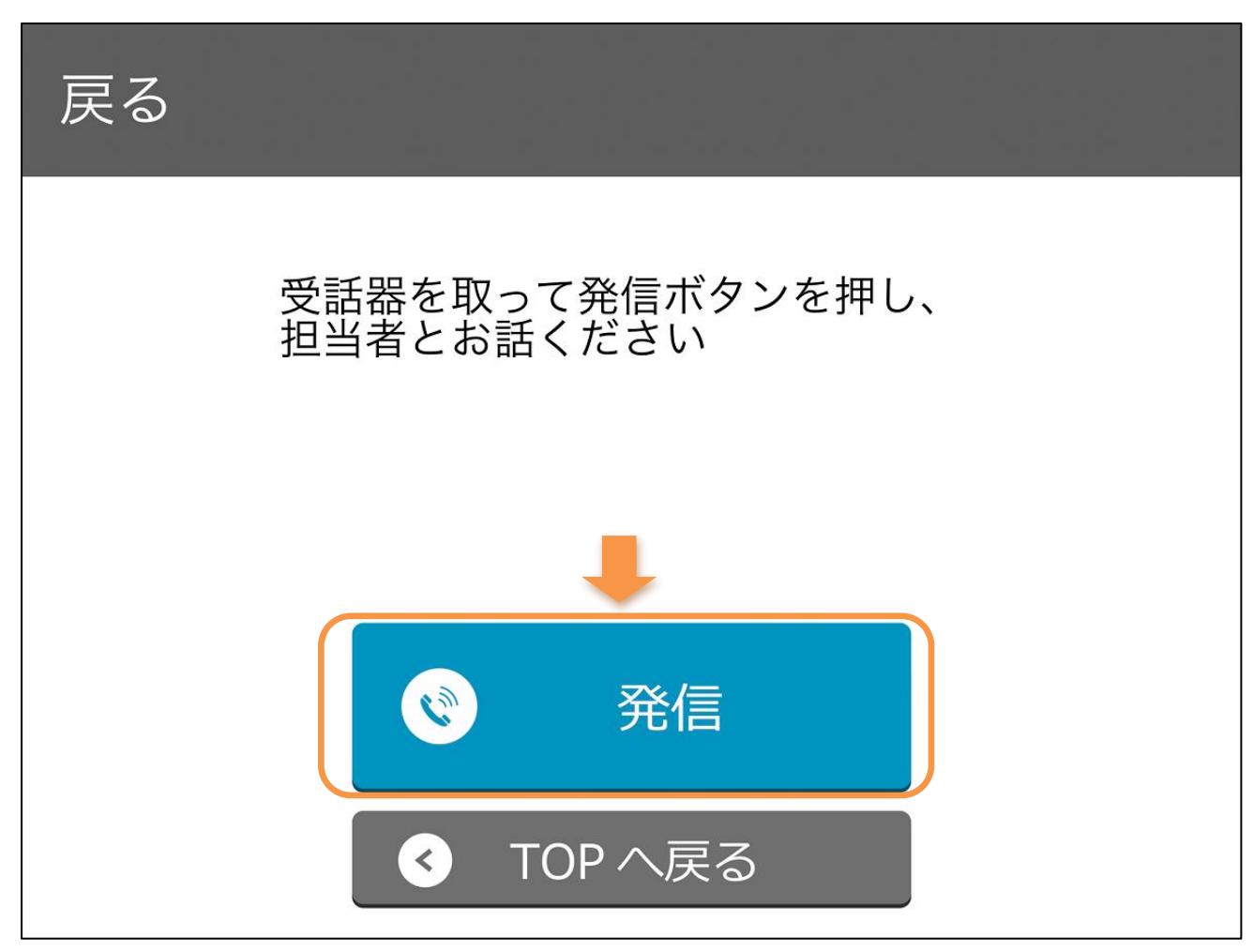

#### [総合受付]

事前に設定されている総合受付を呼び出す場合は「発信」を、中止する場合は「TOP へ戻る」を 選択して下さい。

## <span id="page-33-0"></span>**9.** 各種設定

#### <span id="page-33-1"></span>9-1.各種設定

「TOP 画面」にある隠しボタンを長押しすると、各種設定画面を表示します。

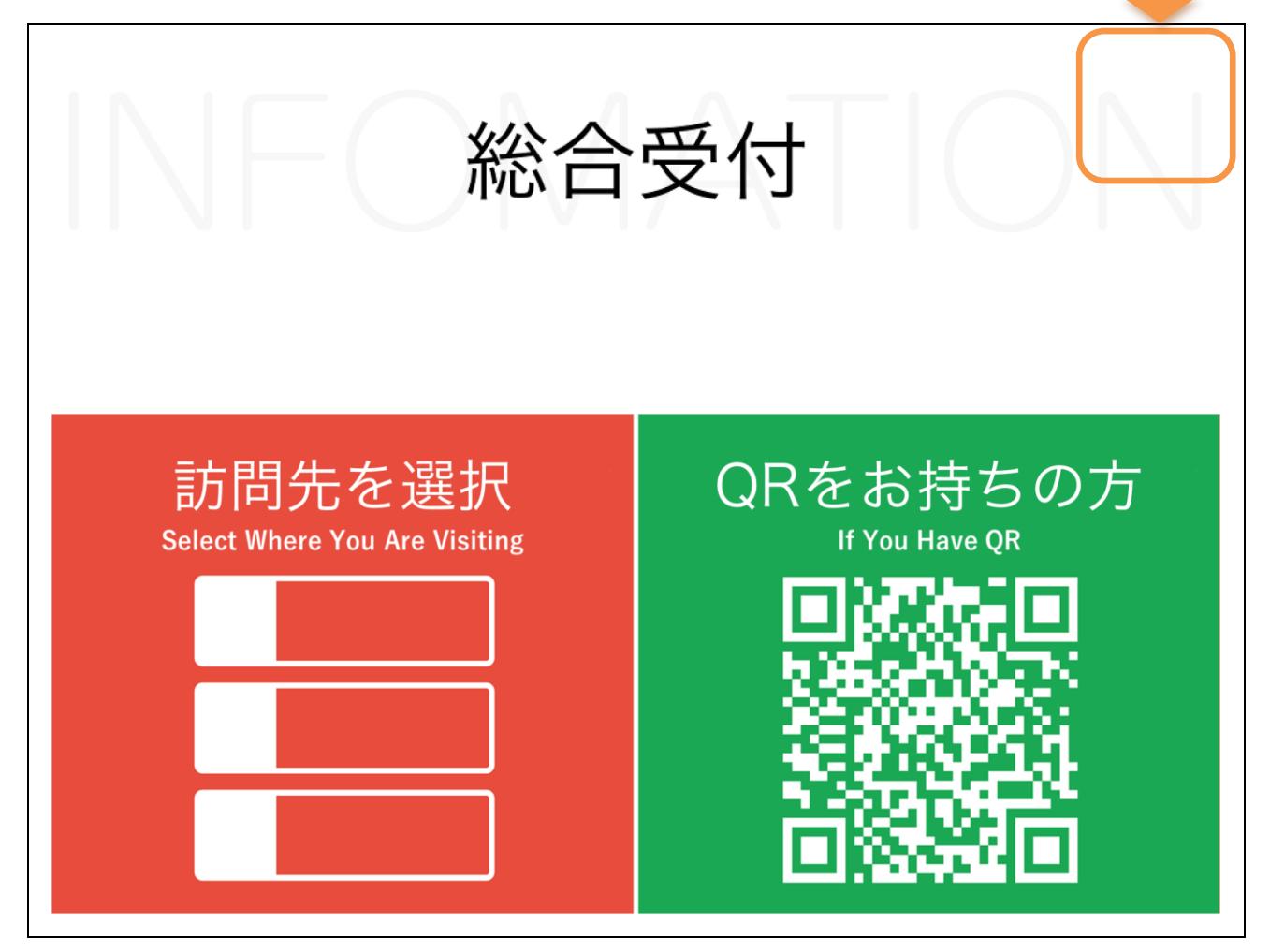

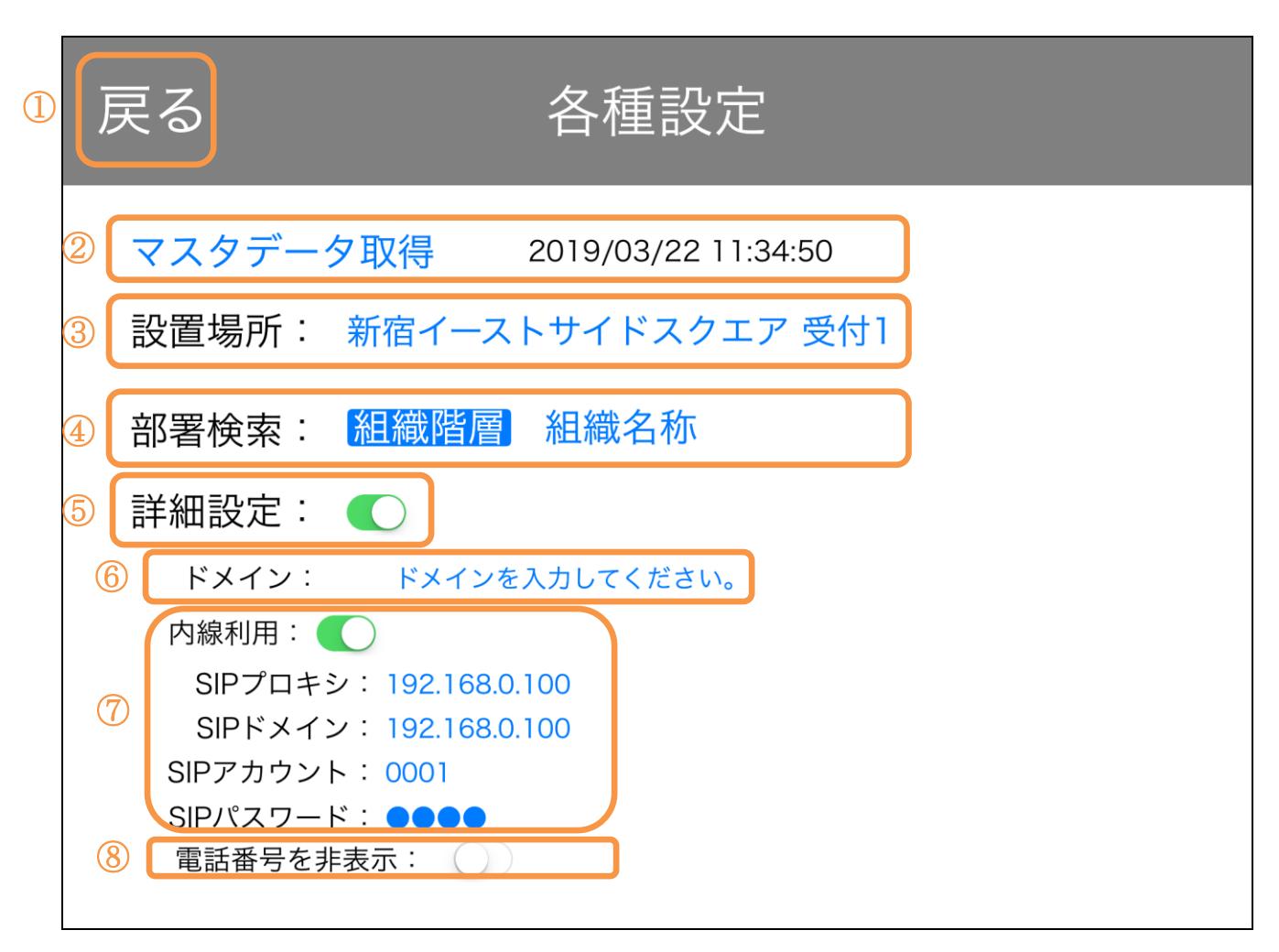

#### [各種設定]

アプリの設定を変更します。

下表に従って設定を行って下さい。

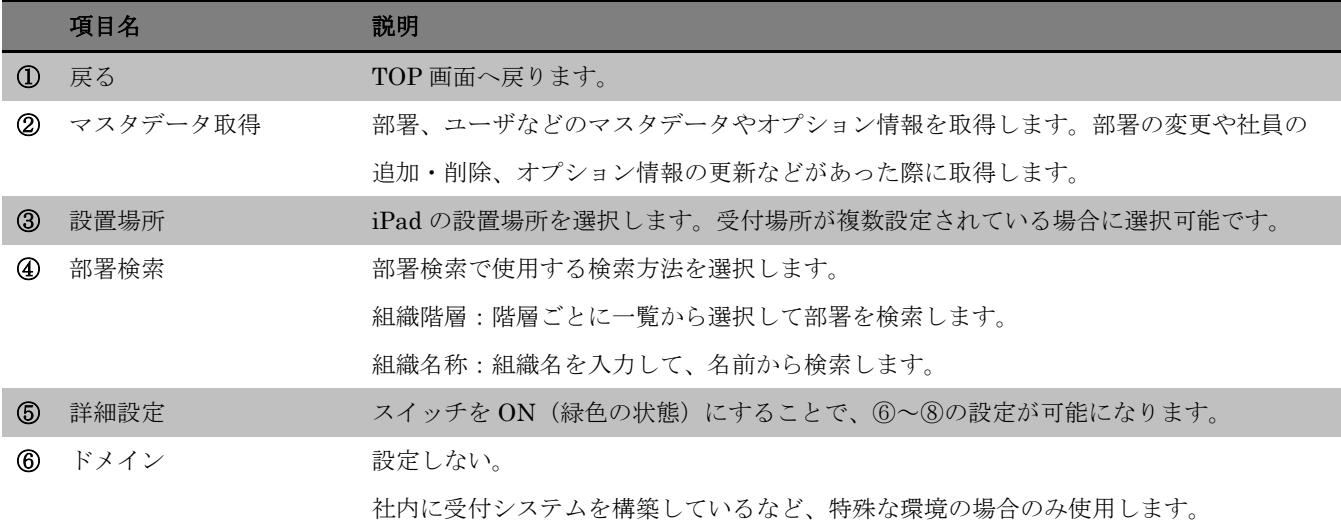

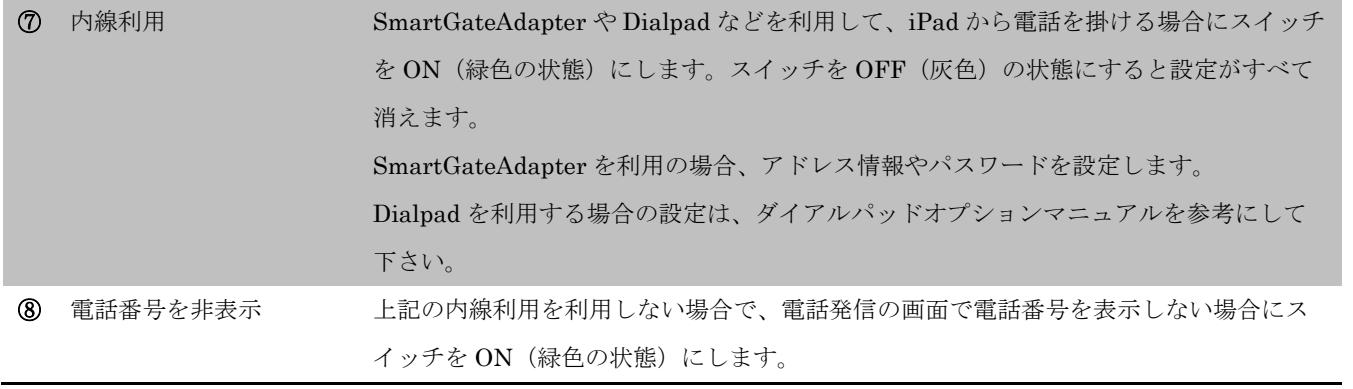

#### <span id="page-36-0"></span>**10.** 管理サイト

<span id="page-36-1"></span>10-1.管理サイトへのアクセス

受付 QR コードの発行や、社員・会社情報の入力は管理サイトから行います。

管理サイトへは以下の URL からアクセスします。

<https://smartat.jp/recp/>

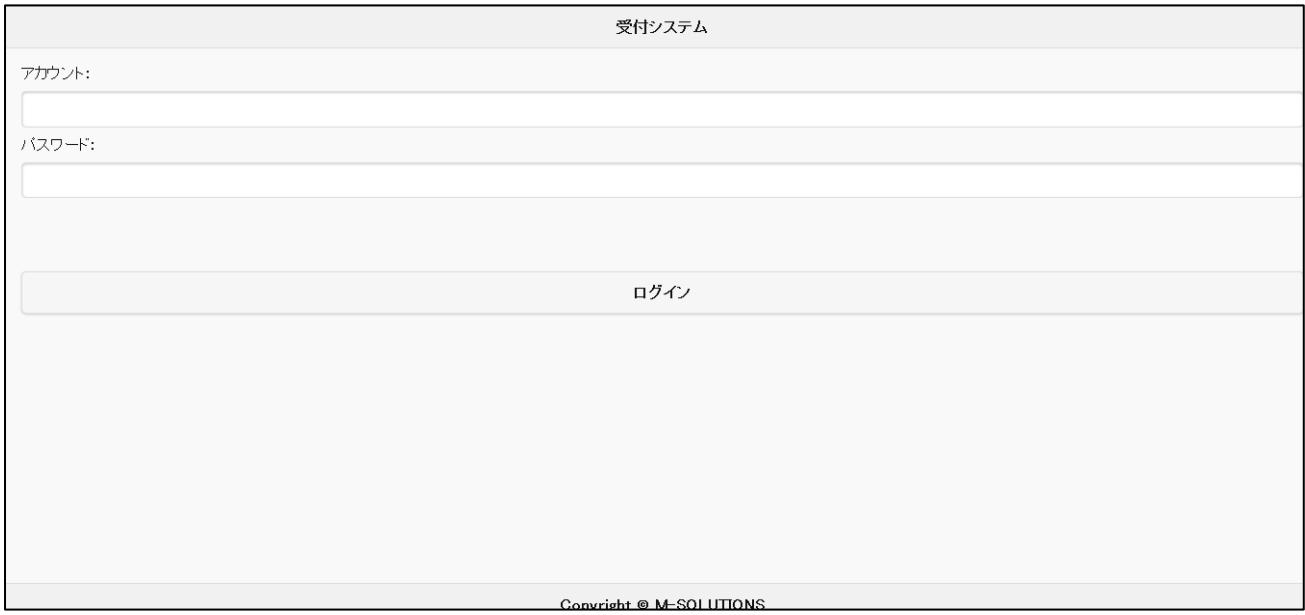

[受付システム管理サイト・ログイン画面]

事前に確認したアカウント名とパスワードを入力して、ログインして下さい。 管理サイトの操作方法については、【受付システム・管理画面操作マニュアル】をご確認下さい。